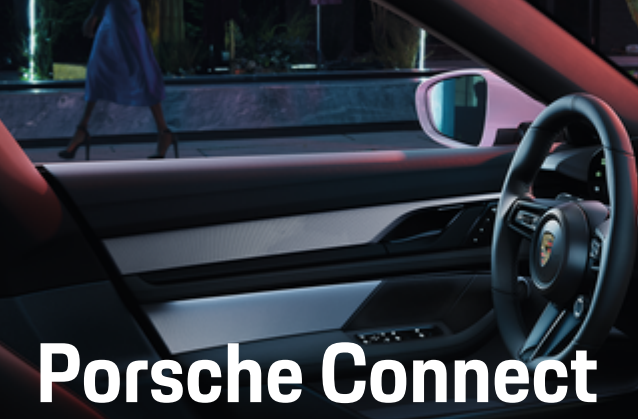

**Gut zu wissen – Die Anleitung**

 $\bigoplus$ 

 $\bigoplus$ 

 $\bigoplus$ 

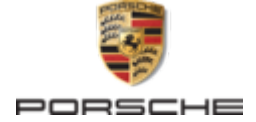

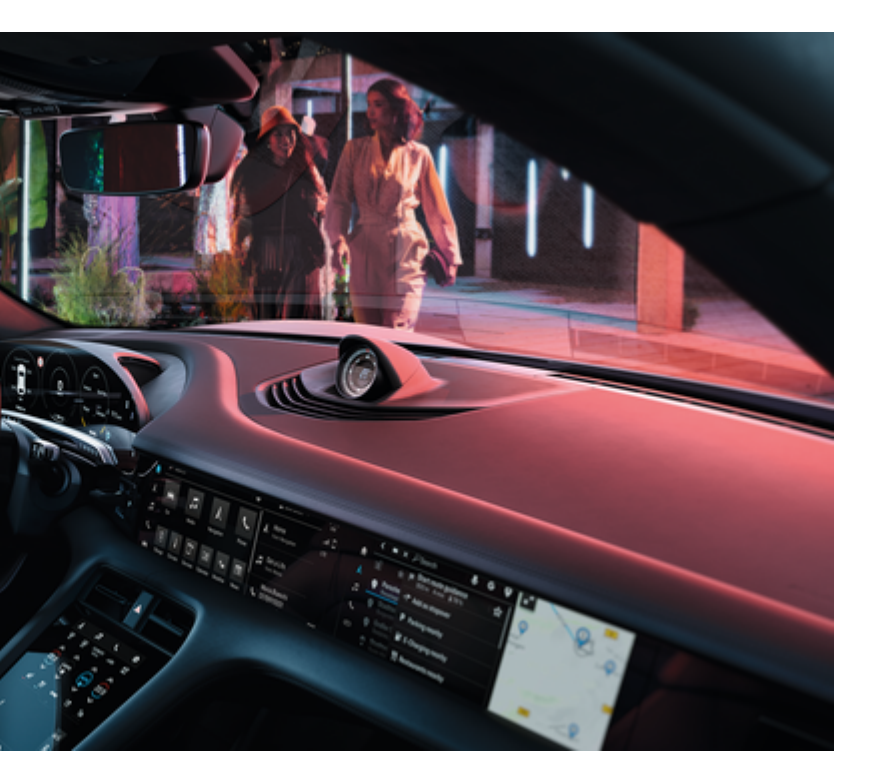

 $\bigcirc$ 

## WKD Y1A 71 A **10** 22 02/2022

Porsche, das Porsche Wappen, 911, PCCB, PCM, PDK, PSM, PTM, Tequipment und weitere Kennzeichen sind eingetragene Marken der Dr. Ing. h.c. F. Porsche AG.

Nachdruck, auch auszugsweise, sowie Vervielfältigungen jeder Art nur mit schriftlicher Genehmigung der Dr. Ing. h.c. F. Porsche AG.

© Dr. Ing. h.c. F. Porsche AG

Porscheplatz 1

70435 Stuttgart

Germany

 $\bigcirc$ 

### **Ausstattung**

Abweichungen in Ausstattung und Technik gegenüber den Abbildungen und Beschreibungen in dieser Anleitung behält sich Porsche wegen der laufenden Weiterentwicklung der Fahrzeuge und Anwendungen vor. Die Ausstattungsvarianten sind nicht immer serienmäßiger Lieferumfang bzw. von Länderausstattungen abhängig. Für Informationen zu nachträglichen Einbaumöglichkeiten wenden Sie sich an einen Porsche Partner. Durch unterschiedliche gesetzliche Bestimmungen einzelner Staaten kann die Ausstattung Ihres Fahrzeuges von der Beschreibung abweichen. Falls Ihr Porsche mit Ausstattungsdetails versehen ist, die hier nicht beschrieben sind, wird Sie Ihr Porsche Partner über die richtige Bedienung und Pflege informieren.

## **Weiterführende Informationen zu den Diensten**

Weiterführende Informationen zu den Diensten stehen im Internet unter www.porsche.com/connect zur Verfügung.

 $\bigoplus$ 

 $\bigoplus$ 

## **Die Porsche Connect Anleitung**

Die Porsche Connect Anleitung ersetzt nicht die Fahrzeugbetriebsanleitung.Informationen zu Ihrem Fahrzeug können Sie der Fahrzeugbetriebsanleitung entnehmen. Beachten Sie insbesondere die Warnund Sicherheitshinweise.

 $\frac{1}{2}$ ♦

 $\overline{\phantom{a}}$ 

# <span id="page-2-0"></span>**Über diese Anleitung**

## **Warnhinweise und Symbole**

In dieser Anleitung werden verschiedene Arten von Warnhinweisen und Symbolen verwendet.

**GEFAHR**

Schwere Verletzungen oder Tod

Werden Warnhinweise der Kategorie "Gefahr" nicht befolgt, treten schwere Verletzungen oder der Tod ein.

**WARNUNG**

Schwere Verletzungen oder Tod möglich

Werden Warnhinweise der Kategorie "Warnung" nicht befolgt, können schwere Verletzungen oder der Tod eintreten.

**A** VORSICHT

Mittlere oder leichte Verletzungen möglich

Werden Warnhinweise der Kategorie "Vorsicht" nicht befolgt, können mittlere oder leichte Verletzungen eintreten.

## **HINWEIS**

Sachschaden möglich

Werden Warnhinweise der Kategorie "Hinweis" nicht befolgt, können Sachschäden am Fahrzeug auftreten.

#### $(i)$ **Information**

Zusatzinformationen sind mit "Information" gekennzeichnet.

- Voraussetzungen, die erfüllt sein müssen, um eine Funktion zu verwenden.
- e Handlungsanweisung, die Sie befolgen müssen.
- **1.** Handlungsanweisungen werden nummeriert, wenn mehrere Schritte aufeinander folgen.
- **2.** Handlungsanweisungen, die Sie auf dem Zentraldisplay befolgen müssen.

▷ Hinweis, wo Sie weitere Informationen zu einem Thema finden können.

## **Weiterführende Informationen**

Weitere Informationen über Ihr Fahrzeug, Connect Dienste und Ladeequipment erhalten Sie in der Onboard Anleitung Ihres Fahrzeugs und in den digitalen Porsche Kanälen. Für weitere Informationen zu den digitalen Kanälen, bitte an einen Porsche Partner wenden.

## **Onboard**

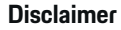

Apple, the Apple logo, CarPlay, iPod, Siri, iPhone and other designations of Apple are trademarks of Apple Inc., registered in the U.S. and other countries. App Store is a service mark of Apple Inc., registered in the U.S. and other countries. iOS is a trademark or registered trademark of Cisco Technology, Inc. in the U.S. and other countries and is used under license by Apple. Android, Android Auto, Google Play and the Google Play logo are trademarks of Google LLC.

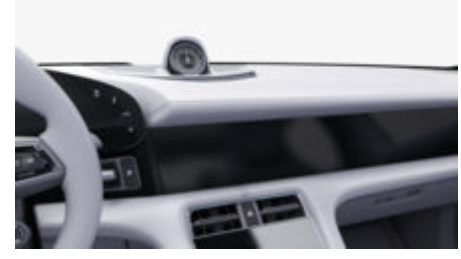

Die Anleitung finden Sie im Porsche Communication Management (PCM) unter:

企

## **► Betriebsanleitung**

# **Inhaltsverzeichnis**

## **[Registrieren und Einrichten](#page-4-0)**

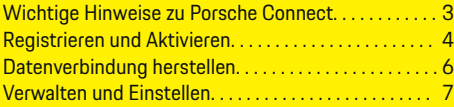

 $\bigoplus$ 

 $\overline{\bigoplus}$ 

 $\bigcirc$ 

## **[Dienste im Überblick](#page-9-0)**

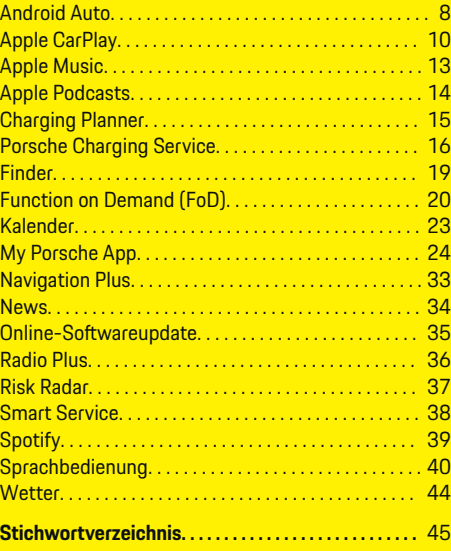

 $\color{red}\blacklozenge$ 

# <span id="page-4-0"></span>**Registrieren und Einrichten Wichtige Hinweise zu Porsche Connect**

## **Verfügbarkeit**

Länder- und ausstattungsabhängig ist Porsche Connect unterschiedlich verfügbar. Entsprechend können die beschriebenen Inhalte abweichen.

## **Datenverbindung**

Zur Nutzung der Porsche Connect Dienste ist eine Datenverbindung notwendig. Die Datenverbindung kann länderabhängig über die integrierte SIM-Karte oder einen externen WLAN-Hotspot hergestellt werden.

#### (i) **Information**

Zur **Nutzung der integrierten SIM-Karte** ist in manchen Ländern aus rechtlichen Gründen eine Verifikation der Kundenidentität erforderlich. Hierzu muss vor der Aktivierung der Porsche Connect Dienste die Kundenidentität anhand eines Ausweisdokuments geprüft werden. Die Verifizierung erfolgt durch einen Drittanbieter (IDnow) in Form eines Video-Calls.

Für weitere Informationen zur Aktivierung und Personenverifikation auch die **Videos & Anleitungen** sowie die **Fragen & Antworten** auf

g www.porsche.com/connect beachten.

Die momentan aktive Datenverbindung wird im Statusbereich des PCM und im Geräte-Manager angezeigt.

#### Œ **Information**

Für Informationen **zur Bedienung des Porsche Communication Management (PCM)** und des **Geräte-Managers** die Fahrzeugbedienungsanleitung beachten.

## **Registrierungsablauf**

Länder- und ausstattungsabhängig können Registrierungsabläufe abweichen.

Œ **Information**

.

.

Weitere Informationen zu Porsche Connect (Hilfevideos, Porsche Connect Anleitungen sowie Fragen und Antworten) unter

g www.porsche.com/connect

## **Porsche Connect Dienste**

Länder- und ausstattungsabhängig können die zur Verfügung stehenden Porsche Connect Dienste abweichen.

#### **Information**

Weitere Informationen zu Porsche Connect (Hilfevideos, Porsche Connect Anleitungen sowie Fragen und Antworten) unter

g www.porsche.com/connect

## **Nutzung während der Fahrt**

Wenn während der Fahrt das PCM oder andere Komponenten im Fahrzeug bedient werden, besteht die Gefahr der Ablenkung vom Fahrgeschehen und möglicherweise kann nicht rechtzeitig auf gefährliche Situationen reagiert werden. Aus diesem Grund sind einige Funktionen nur im Stand verfügbar.

- **1.** Multifunktionslenkrad, Infotainmentsystem usw. während der Fahrt nur dann bedienen, wenn es die Verkehrssituation zulässt. Im Zweifelsfall verkehrsgerecht anhalten.
- **2.** Während der Fahrt weder Mobiltelefon noch andere mobile Endgeräte bedienen.
- **3.** Nur mit Freisprecheinrichtung telefonieren.
- **4.** Während der Fahrt nicht durch die Lenkradspeichen greifen. Sie können im Gefahrenfall sonst nicht schnell genug reagieren.

## **Apps**

Für Ihr Fahrzeug sind länderabhängig verschiedene Apps verfügbar (Download über Apple App Store bzw. GOOGLE Play Store).

**WARNUNG**

Einstellen und Bedienen während der Fahrt

Das Einstellen und Bedienen von Apps während der Fahrt kann vom Verkehrsgeschehen ablenken. Die Kontrolle über das Fahrzeug kann verloren gehen.

Bedienen und Einstellen nur bei Fahrzeugstillstand.

#### **Information**

.

Weitere Informationen zu Porsche Connect (Hilfevideos, Porsche Connect Anleitungen sowie Fragen und Antworten) unter

g www.porsche.com/connect

## <span id="page-5-0"></span>**Registrieren und Einrichten**

# **Registrieren und Aktivieren My Porsche**

My Porsche ist die zentrale Plattform zur Verwaltung seiner persönlichen Fahrzeuge, der Nutzung relevanter Dienste und Anlaufpunkt für weitere Angebote. Der Zugang zu My Porsche erfolgt über die persönliche Porsche ID.

Die Porsche ID ist eine verifizierte E-Mail-Adresse, die als Porsche Connect Benutzer in My Porsche, dem Porsche Connect Store und der My Porsche App verwendet wird.

Im Porsche ID Account erhält der Nutzer die Möglichkeit, persönliche Einstellungen bezüglich der Datensynchronisation und -verarbeitung vorzunehmen. Darüber hinaus bietet die Plattform weitere Möglichkeiten, wie zum Beispiel Service-Termine zu vereinbaren.

Die Dienste und Funktionen sind länder- und ausstattungsabhängig verfügbar.

## **In My Porsche anmelden**

- b Porsche ID Account ist aktiviert.
- **1.** My Porsche öffnen.

(Zugang befindet sich länderabhängig auf der Porsche Website oben links.)

**2.** Anmeldedaten (Porsche ID und Passwort) eingeben und öffnen.

## **Porsche ID Account (Porsche Connect Benutzer) und Porsche Connect Dienste aktivieren**

- $\checkmark$  Email zur Aktivierung des Porsche ID Accounts wurde empfangen.
- **1.** In der E-Mail die Schaltfläche "Porsche ID Account aktivieren" anklicken und Bestätigungscode (wird an die hinterlegte Mobilfunknummer gesendet) eingeben.
- **2. Passwort** und **Sicherheitscode** für den Porsche ID Account festlegen.
- **3.** Profilangaben vervollständigen und den länderabhängig verfügbaren kostenlosen Inklusivzeitraum von Porsche Connect aktivieren. (erfolgt länderabhängig automatisch im Hintergrund)

#### **Information**

Falls keine E-Mail zur Aktivierung der Porsche ID empfangen wurde, bitte an den zuständigen Porsche Partner wenden.

## **Sicherheitscode**

Für die erfolgreiche Anmeldung der Porsche ID im Fahrzeug sowie zur Nutzung einiger Remote-Dienste über die App oder My Porsche ist die Vergabe eines Sicherheitscodes erforderlich.

- **1.** My Porsche aufrufen.
- **2.** Mit persönlichen Zugangsdaten (Porsche ID und Passwort) einloggen.
- **3.** In den Benutzereinstellungen kann der Sicherheitscode gesetzt, geändert oder zurückgesetzt werden.

Der **Sicherheitscode** muss länderabhängig z. B. für die Nutzung folgender Dienste vergeben werden:

- Entsperren der Porsche ID nach Fahrzeugeinstieg (wenn "Anmelden mit Sicherheitscode" eingestellt ist)
- Änderung der Anmeldeeinstellungen im Fahrzeug (z. B. auf "Anmelden ohne Sicherheitscode)
- Deaktivierung des Porsche Vehicle Tracking Systems (PVTS)
- Freischaltung der Remote-Funktionen für den Nebennutzer

## **Dienste konfigurieren**

- $\sqrt{ }$  Porsche ID Account ist aktiviert.
- **1.** My Porsche öffnen.
- **2.** Mit persönlichen Zugangsdaten (Porsche ID und Passwort) einloggen.
- **3.** Reiter **Dienste** wählen.
	- **→** Verfügbare Dienste werden angezeigt.
- **4.** Gewünschten Dienst wählen.
- **5.** Aktivierung und Konfiguration vornehmen.

#### ⋒ **Information**

– Das Porsche Connect Service Paket beinhaltet viele Porsche Connect Dienste für einen kostenlosen Inklusivzeitraum, welcher pro Dienst und Land unterschiedlich lang sein kann. Weitere Informationen zu den kostenlosen Inklusivzeiträumen sowie zu Folgekosten und der Verfügbarkeit <span id="page-6-0"></span>einzelner Dienste sind online unter **www.porsche.com/connect** zu finden oder beim zuständigen Porsche Partner erfragen.

- Die Nutzung der Porsche Connect Dienste erfolgt länderabhängig über die integrierte SIM-Karte oder den externen WLAN-Hotspot (nur für Russland verfügbar).
- Durch den Empfang von Datenpaketen aus dem Internet können, abhängig vom Mobilfunktarif oder Aufenthalt im Ausland, zusätzliche Kosten entstehen. Eine Daten-Flatrate wird empfohlen. Verfügbarkeit, Umfang und Anbieter der Dienste können je nach Land, Modelljahr, Endgerät und Tarif variieren.

## **Anmeldung der Porsche ID (Porsche Connect Benutzer) im Fahrzeug**

Für die Nutzung einiger Porsche Connect Dienste ist die Anmeldung der Porsche ID im Fahrzeug notwendig. Die Anmeldung dient dazu, persönliche Einstellungen von My Porsche im Fahrzeug abzurufen.

- $\checkmark$  Porsche Connect Benutzer (Porsche ID) in My Porsche angelegt.
- $\checkmark$  Sicherheitscode (siehe  $\triangleright$  Kapitel . Sicherheits[code" auf Seite 4 beachten.](#page-5-0)) für Porsche ID in My Porsche erstellt und bekannt.
- **1. Einstellung**  $\Omega$  ▶ Accounts ▶ Account **einrichten**
- **2.** Porsche ID, E-Mail-Adresse und My Porsche Passwort eingeben und mit **Anmelden** bestätigen.
- $\triangleright$  [Kapitel "Sicherheitscode" auf Seite 4 beachten.](#page-5-0)

### **Navigationsziel hinzufügen**

Navigationsziele können entweder im My Porsche Portal oder auch direkt im Fahrzeug festgelegt werden.

◈

### **Navigationsziel im My Porsche Portal hinzufügen**

- Porsche ID Account ist aktiviert.
- **1.** My Porsche öffnen.
- **2.** Mit persönlichen Zugangsdaten (Porsche ID und Passwort) einloggen.
- **3.** Reiter **Dienste** wählen.
	- **→** Verfügbare Dienste werden angezeigt.
- **4.** Dienst **Navigation Plus** wählen.
- **5. Neues Ziel hinzufügen** wählen.
- **6.** Zieldaten eingeben.
	- **→** Ziel wird in My Porsche angezeigt und kann bearbeitet, markiert, gelöscht oder ans Fahrzeug gesendet werden.

♠

## <span id="page-7-0"></span>**Registrieren und Einrichten**

# **Datenverbindung herstellen**

## **Datenverbindung über integrierte SIM-Karte aufbauen**

Datenverbindung über integrierte SIM-Karte aufbauen ist länderabhängig verfügbar.

- $\sqrt{\phantom{a}}$  Privatmodus deaktiviert.
	- $\triangleright$  [S. 7](#page-8-0)

Nach Herstellung der Betriebsbereitschaft wird die Datenverbindung automatisch aufgebaut.

#### (ï **Information**

Falls keine Datenverbindung hergestellt werden kann, folgendes prüfen:

- − Privatmodus ist deaktiviert.
- − Fahrzeug befindet sich in einer Umgebung mit ausreichender Netzqualität (kein Funkloch).
- ► Ggf. PCM neu starten.

## **Datenverbindung über externen WLAN-Hotspot aufbauen**

Datenverbindung über externen WLAN-Hotspot aufbauen ist aktuell nur in Russland verfügbar.

#### Œ **Information**

Datenverbindungen über externe WLAN-Hotspots können weitere Kosten verursachen (z. B. durch Datenroaming).

 $\checkmark$  WLAN-Hotspot des Mobiltelefons oder öffentlicher Hotspot verfügbar.

**1.** Geräte Manager ▶ Neue Geräte verbinden

e **Fahrzeug mit WLAN-Netzwerk verbinden** wählen.

◈

- **→** WLAN-Netzwerke werden gesucht und angezeigt.
- **2.** WLAN-Hotspot wählen (z. B. öffentlicher Hotspot oder WLAN-Hotspot des Mobiltelefons) und WLAN-Zugangsdaten im Zentraldisplay eingeben. Bei der Eingabe Groß- und Kleinschreibung beachten.
	- Die Verbindung zum externen WLAN-Hotspot wird hergestellt.

## **Datenpaket buchen**

Um eine Internetverbindung für den WLAN-Hotspot herzustellen, können Datenpakete gebucht werden.

- $\sqrt{\phantom{a}}$  Datenverbindung erfolgreich über integrierte SIM-Karte hergestellt.
- $\checkmark$  Entsprechendes Datenpaket länderabhängig unter
	- g www.porsche.com/connect

oder beim lokalen Mobilfunkanbieter gebucht.

Wenn ein Datenpaket aufgebraucht ist erscheint automatisch eine Meldung im Zentraldisplay.

## **WLAN-Hotspot des PCM aktivieren**

Es können maximal acht WLAN-Geräte mit dem Fahrzeug-Hotspot verbunden werden.

♠

- $\checkmark$  Datenpaket gebucht.
- $\checkmark$  WLAN-Funktion des Smartphones aktiviert und für andere Geräte sichtbar.
- **1.** Geräte Manager ▶ Neue Geräte verbinden ▶ **Gerät mit Fahrzeug-Hotspot verbinden** wählen.
	- **→** Gerätename und WLAN-Passwort des PCM werden im Zentraldisplay angezeigt.
- **2.** In den WLAN-Einstellungen des Geräts die angezeigten WLAN-Zugangsdaten des PCM eingeben.

### **– oder –**

Den im PCM angezeigten QR-Code mit dem Gerät scannen.

 Verbindung zum drahtlosen Internetzugang des PCM wird hergestellt.

#### ൹ **Information**

Kalender können auch synchronisiert werden, wenn kein Datenpaket gebucht ist.

## <span id="page-8-0"></span>**Verwalten und Einstellen**

## **Porsche ID (Porsche Connect Benutzer) verwalten**

- $\checkmark$  Porsche ID (Porsche Connect Benutzer) angemeldet.
- **e** ► Einstellung  $\hat{\Omega}$  ► AccountsGewünschten Account auswählen **E Aktion** durchführen:
- **Anmelden mit Sicherheitscode**: Bei Herstellung der Betriebsbereitschaft oder Account-Wechsel muss die Porsche ID bestätigt und der Sicherheitscode eingegeben werden.
- **Anmelden ohne Sicherheitscode**: Bei Herstellung der Betriebsbereitschaft oder Account-Wechsel muss nur die Porsche ID bestätigt werden.
- **Automatisches Anmelden**: Bei Herstellung der Betriebsbereitschaft oder Account-Wechsel wird die Porsche ID automatisch, ohne erneute Bestätigung, angemeldet.
- **Account löschen**: Die Porsche ID wird im Fahrzeug gelöscht.
- **Account abmelden**: Die Porsche ID wird im Fahrzeug abgemeldet. Der Gastaccount wird aktiviert.

## **Diensteübersicht anzeigen**

- **e** ► Einstellung  $\bullet$  ► Privatsphäre und Porsche Connect Einstellungen ▶ Übersicht aller **Porsche Connect Dienste** wählen.
	- **■** Informationen zu den erworbenen Diensten sowie der Vertragslaufzeit werden angezeigt.

## **Fernzugriffsberechtigung erteilen**

Fernzugriffsberechtigung wird benötigt, um die Dienstesteuerung in My Porsche oder in der My Porsche App (länderabhängig verfügbar) im Fahrzeug zu nutzen. Fernzugriff wird automatisch erteilt, sobald sich der Hauptnutzer erstmalig im Fahrzeug anmeldet.

- $\checkmark$  Hauptnutzer mindestens einmal im Fahrzeug angemeldet.
- e Überprüfung der angemeldeten Benutzer unter: **● ▶ Einstellung ☆ ▶ Accounts**

### **Privatmodus aktivieren**

Privatmodus aktivieren ist länderabhängig verfügbar.

Bei aktiviertem Privatmodus wird die Kommunikation zwischen Fahrzeug und My Porsche App sowie My Porsche unterbunden. Es werden keine fahrzeugspezifischen Informationen übertragen. Dadurch können über die App oder My Porsche keine Einstellungen am Fahrzeug vorgenommen werden.

- $\checkmark$  Fernzugriffsberechtigung erteilt.
	- **e** ► Einstellung  $\bullet$  ► Privatsphäre und Porsche Connect Einstellungen ▶ Privatmodus
		- **→** Privatmodus kann gesamt, für einzelne Dienste sowie für Dienstegruppen aktiviert oder deaktiviert werden.

Trotz aktiviertem Privatmodus können Standortinformationen des Fahrzeugs bei einem Notruf sowie im Diebstahlfall übertragen werden.

Alle Personen, die das Fahrzeug nutzen, darauf hinweisen, dass die Kommunikation unterbunden werden kann.

# <span id="page-9-0"></span>**Dienste im Überblick Android Auto Android Auto aufrufen**

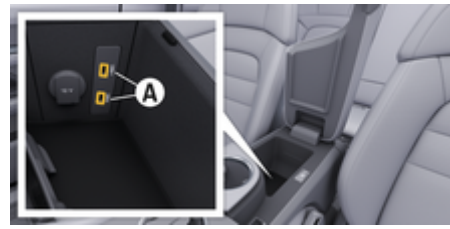

Abb. 1: USB-Schnittstelle (Typ C) in der Armlehne

#### Œ **Information**

USB-Buchsen, die mit einem Batterie-Symbol  $\bar{y}$  gekennzeichnet sind, eignen sich zum Laden des angeschlossenen Geräts.

USB-Buchsen ohne Kennzeichnung oder mit USB-Symbol  $\leftarrow$ , eignen sich für Datenübertragung und zum Laden des angeschlossenen Geräts.

- $\sqrt{\phantom{a}}$  Android 6 oder höher.
- $\swarrow$  Android Auto auf dem Telefon installiert. Ab Android 10 ist Android Auto bereits integriert.
- $\checkmark$  Mobile Datenverbindung im Telefon aktiviert.
- $\checkmark$  Google Assistant und Android Auto in den Einstellungen aktiviert.
- $\checkmark$  Für eine einwandfreie Verwendung unbeschädigtes Originalkabel vom Telefon-Hersteller ohne USB-Adapter verwenden.
- $\checkmark$  Die aktuellen Vorraussetzungen auf der Hompage von Android Auto beachten.
- **1.** Telefon an die USB-Schnittstelle (Typ C) **A** in der Armlehne anschließen.
- **2.** Hinweis bestätigen, dass Android Auto verwendet wird.
	- Android Auto wird aufgerufen und verfügbare Apps werden angezeigt.
- **3.** Hinweise auf dem Telefon beachten.
- e Um von einem anderen Menüpunkt zu Android Auto zu wechseln, **● ▶ Android Auto ▲** wählen.

#### ൹ **Information**

- − Es wird empfohlen, die aktuellste Android-Version zu installieren.
- − Es können ausschließlich Apps des verwendeten Telefons angezeigt werden, die von Android Auto unterstützt werden. Die für Android Auto verfügbaren Apps finden Sie im Google Play Store.
- − Die Funktion kann ausschließlich in den von Google unterstützten Ländern angeboten werden. Für Informationen zu den unterstützten Ländern: Hompage von Android Auto beachten.
- − Die angezeigten Inhalte und Funktionen innerhalb der Funktion Android Auto werden ausschließlich vom angeschlossenen Telefon bereitgestellt.
- − Wenn Android Auto verwendet wird, werden aktive Bluetooth®-Verbindungen (z. B. für Telefonie, Medienwiedergabe oder Nachrichten) automatisch getrennt.
- Die Verwendung von Android Auto erfordert eine aktive Datenverbindung. Abhängig vom Mobilfunktarif und insbesondere beim Betrieb im Ausland können zusätzliche Kosten entstehen. Die Verwendung einer Daten-Flatrate wird empfohlen.

Für Informationen zur Bedienung des Porsche Communication Management (PCM) bitte die separate Fahrzeugbetriebsanleitung beachten.

## <span id="page-10-0"></span>**Android Auto bedienen**

### **Android Auto mit PCM bedienen**

Alle verfügbaren Apps können über das Touchdisplay, den Dreh-Drücksteller sowie die Zurück-Taste des PCM bedient werden.

- e Um das Hauptmenü innerhalb **Android** Auto aufzurufen, Home-Taste **at auf dem** Touchdisplay des PCM wählen.
- Um in die Hauptfunktionen des PCM zu wechseln, **A Android Auto A** wählen. **– oder –**

Beliebige Funktion (z. B. 1) wählen.

## **Android Auto über Spracherkennung Google Assistant bedienen**

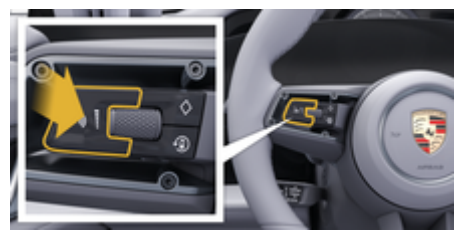

Abb. 2: Sprachbedientaste am Lenkrad

### **Google Assistant starten**

- $\checkmark$  Google Assistant in den Einstellungen des verwendeten Telefons aktiviert.
- Zündung und PCM eingeschaltet.
- Kein Telefongespräch aktiv.
- $\angle$  Parkassistent nicht aktiv.
- $\checkmark$  Sprachbedienung des PCM nicht aktiv.
- **1.** Taste  $\bigcirc$  am Lenkrad gedrückt halten.
- **2.** Gewünschten Sprachbefehl sprechen.

### **Google Assistant beenden**

- $\checkmark$  Google Assistant aktiv und wartet auf einen Sprachbefehl.
- $\blacktriangleright$  Taste  $\bigcirc$  am Lenkrad drücken.
	- **Ein absteigender Signalton ertönt.**

Für Informationen zur Sprachbedienung:

 $\triangleright$  [Kapitel "Sprachbedienung" auf Seite 40 beachten.](#page-41-0)

### **Wireless Android Auto aufrufen**

**Wireless Android Auto** (ausstattungs- und länderabhängig verfügbar) ermöglicht die Verwendung von Android Auto ohne Kabel. Wireless Android Auto unterstützt immer nur ein aktives Telefon.

- $\angle$  Bluetooth®-Funktion und WLAN-Funktion des Telefons aktiviert und für andere Geräte sichtbar.
- b Wireless Android Auto des Telefons aktiviert.
- Bluetooth®-Funktion und WLAN-Funktion des Fahrzeug aktiviert.
- **1.** Im Statusbereich **Z** bzw. (abhängig vom Verbindungsstatus) und im Menü unter Ver**bindungsassistent Android Auto ▲ ▶ Suche** wählen. **– oder –**

### **Geräte**  $\Box$ <sup>\*</sup> ▶ Android Auto **△ – oder –**

Taste  $\Omega$ <sub>»</sub> am Lenkrad drücken und halten, bis die Suche gestartet wird.

- **2.** Gerät aus Liste wählen.
- **3.** Hinweis bestätigen, dass Android Auto verwendet wird.
	- $\rightarrow$  Android Auto wird aufgerufen. Verfügbare Apps werden angezeigt.

Wurde das Telefon einmal verbunden, wird Android Auto automatisch gestartet, sobald sich das Telefon im Fahrzeug befindet.

Alternativ kann **Wireless Android Auto** wie folgt verbunden werden:

- 1.  $\triangle$   $\triangleright$  Geräte  $\square$ <sup>\*</sup>
- 2. Symbol  $\triangle$  des verwendeten Telefons wählen.

### **Um von einem anderen Menüpunkt zu Android Auto zu wechseln:**

**A** ► Android Auto A wählen. **– oder –**

Android Auto <a> **A** im Statusbereich wählen.

### **Gespeichertes Telefon aus Geräte-Liste entfernen**

- **1. Geräte** wählen.
- **2.** In der Zeile des zu löschenden Geräts von rechts nach links wischen.
	- Gerät wird aus der Geräteliste gelöscht.

### **Wireless Android Auto beenden**

- **1. F** Geräte  $\Box$  <sup>\*</sup> wählen.
- **2.** Symbol  $\triangle$  des verwendeten Telefons wählen.
	- **→** Wireless Android Auto wird beendet.

# <span id="page-11-0"></span>**Apple CarPlay Apple CarPlay aufrufen**

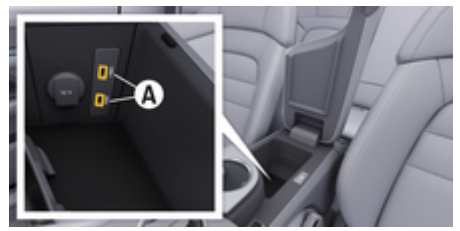

Abb. 3: USB-Schnittstelle (Typ C) in der Armlehne

#### G **Information**

USB-Buchsen, die mit einem Batterie-Symbol  $\bar{\mathfrak{g}}$  gekennzeichnet sind, eignen sich zum Laden des angeschlossenen Geräts.

USB-Buchsen ohne Kennzeichnung oder mit USB-Symbol  $\leftarrow$ , eignen sich für Datenübertragung und zum Laden des angeschlossenen Geräts.

- $\checkmark$  iPhone 7 oder neuer, iOS 14 oder höher.
- $\checkmark$  Siri und Apple CarPlay in den Einstellungen des verwendeten iPhone aktiviert.
- $\checkmark$  Für eine einwandfreie Verwendung unbeschädigtes Originalkabel von Apple ohne USB-Adapter verwenden.
- **1.** iPhone an die USB-Schnittstelle (Typ C) **A** (Abb. 3) in der Armlehne anschließen.
- **2.** Hinweis bestätigen, dass Apple CarPlay verwendet wird.
	- **→** Apple CarPlay wird aufgerufen und verfügbare Apps werden angezeigt.

e Um von einem anderen Menüpunkt zu Apple CarPlay zu wechseln, **A** ▶ Apple CarPlay  $\odot$ wählen.

#### $\odot$ **Information**

- − Es wird empfohlen, die aktuellste iOS-Version zu installieren.
- − Es können ausschließlich Apps des verwendeten iPhone angezeigt werden, die von Apple CarPlay unterstützt werden. Für Informationen zu den unterstützten Apps: www.apple.com/ios/carplay beachten.
- − Die Funktion kann ausschließlich in den von Apple unterstützten Ländern angeboten werden. Für Informationen zu den unterstützten Ländern:www.apple.com/ios/feature-availability/#apple-carplay beachten.
- − Die angezeigten Inhalte und Funktionen innerhalb der Funktion Apple CarPlay werden ausschließlich vom angeschlossenen iPhone bereitgestellt.
- − Wenn Apple CarPlay verwendet wird, werden aktive Bluetooth®-Verbindungen (z. B. für Telefonie, Medienwiedergabe oder Nachrichten) automatisch getrennt.
- − Einige Apps benötigen eine aktive Datenverbindung. Abhängig vom Mobilfunktarif und insbesondere beim Betrieb im Ausland können zusätzliche Kosten entstehen. Die Verwendung einer Daten-Flatrate wird empfohlen.

Für Informationen zur Bedienung des Porsche Communication Management (PCM) bitte die separate Fahrzeugbetriebsanleitung beachten.

## <span id="page-12-0"></span>**Apple CarPlay bedienen**

## **Apple CarPlay mit PCM bedienen**

Alle verfügbaren Apps können über das Touchdisplay, den Dreh-Drücksteller sowie die Zurück-Taste des PCM bedient werden.

- e Um das Hauptmenü innerhalb **Apple Car-Play** aufzurufen, Home-Taste auf dem Touchdisplay des PCM wählen.
- e Um in die Hauptfunktionen des PCM zu wechseln, beliebige Funktion (z. B.  $\Box$ ) wählen...

## **Apple CarPlay über Spracherkennung Siri bedienen**

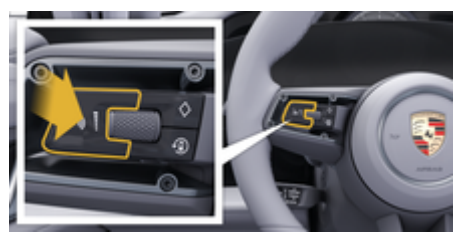

Abb. 4: Sprachbedientaste am Lenkrad

### **Siri starten**

- $\checkmark$  Siri in den Einstellungen des verwendeten iPhone aktiviert.
- $\checkmark$  Zündung und PCM eingeschaltet.
- Kein Telefongespräch aktiv.
- b Parkassistent nicht aktiv.
- Sprachbedienung des PCM nicht aktiv.
- **1.** Taste  $\bigcirc$  am Lenkrad gedrückt halten.
- **2.** Gewünschten Sprachbefehl sprechen.

### **Siri beenden**

- Siri aktiv und wartet auf einen Sprachbefehl.
- Taste  $\bigcirc$  am Lenkrad drücken.
	- **►** Ein absteigender Signalton ertönt.

Für Informationen zur Sprachbedienung:

▷ [Kapitel "Sprachbedienung" auf Seite 40 beachten.](#page-41-0)

## **Zwischen Apple CarPlay und der Verwendung des iPhone als iPod wechseln**

Wenn das angeschlossene iPhone als iPod verbunden wird, steht Apple CarPlay nicht zur Verfügung. Über den Geräte-Manager kann zwischen der Verwendung des iPhone als iPod oder Apple CarPlay gewechselt werden.

- **1.** Um den Geräte-Manager aufzurufen, im Statusbereich Ø bzw. (1) (abhängig vom Verbindungsstatus) wählen. **– oder –**
	- **e** ► Geräte  $\bigcap$ <sup>®</sup> wählen.
- **2.** Symbol **Apple CarPlay**  $\bigodot$  des verwendeten iPhone wählen.

**– oder –**

Symbol **iPod** a des verwendeten iPhone wählen.

 Das Icon der aktuell aktiven Verwendung des iPhones wird farblich hervorgehoben und zeigt die aktuelle Verbindung (**Apple CarPlay** oder **iPod**) an.

## **Wireless Apple CarPlay aufrufen**

**Wireless CarPlay** (ausstattungs- und länderabhängig verfügbar) ermöglicht die Verwendung von Apple CarPlay ohne Kabel. Wireless CarPlay unterstützt immer nur ein aktives Mobiltelefon.

- $\angle$  Bluetooth®-Funktion und WLAN-Funktion des Mobiltelefons aktiviert und für andere Geräte sichtbar.
- $\checkmark$  Wireless CarPlay des Mobiltelefons aktiviert.
- Siri auf dem Mobiltelefon aktiviert.
- Bluetooth<sup>®</sup>-Funktion und WLAN-Funktion des Fahrzeugs aktiviert.
- **1.** Im Statusbereich  $\boxed{Z}$  **▶ Neues Gerät verbinden**

## **Connect Apple CarPlay** wählen.

- Nach neuem Gerät wird gesucht.
- **2.** In den Einstellungen des Mobiltelefons das Fahrzeug wählen und den Hinweis zum Verbindungsaufbau bestätigen.

Falls gewünscht, die Syncronisation von Kontakten und Favoriten erlauben.

- **3.** Im PCM die Kopplung des Geräts bestätigen.
- **4.** Hinweis bestätigen, dass Apple CarPlay verwendet wird.
	- **→** Apple CarPlay wird aufgerufen. Verfügbare Apps werden angezeigt.

Wurde das iPhone 1-mal verbunden, wird Apple Car-Play automatisch gestartet, wenn Sie in das Fahrzeug steigen. Das Mobiltelefon kann somit in der Tasche, Hosentasche, o. ä. verweilen. (Bluetooth®-Funktion und WLAN-Funktion müssen aktiviert sein).

Alternativ kann **Wireless CarPlay** wie folgt verbunden werden:

 $\bigoplus$ 

◈

◈

- 1.  $\triangle$   $\triangleright$  Geräte  $\square$ <sup>\*</sup>
- **2.** Symbol ► des verwendeten iPhone wählen.

**Um von einem anderen Menüpunkt zu Apple Car-Play zu wechseln:**

**E Apple CarPlay**  $\bigodot$  **wählen – oder –**

**Apple CarPlay**  $\odot$  **im Statusbereich wählen.** 

## **Gespeichertes iPhone aus Geräte-Liste entfernen**

- **1. Geräte e** wählen.
- **2.** In der Zeile des zu löschenden Geräts von rechts nach links wischen.
	- Gerät wird aus der Geräteliste gelöscht.

### **Wireless CarPlay beenden**

- **1. Geräte e** wählen.
- **2.** Symbol  $\bigcirc$  des verwendeten iPhone wählen.
	- **→** Wireless CarPlay wird beendet.

 $\bigcirc$ 

# <span id="page-14-0"></span>**Apple Music**

Der Dienst **Apple Music** ermöglicht das Nutzen des Apple Music-Abonnement im Zentraldisplay. Nach der Einrichtung von Apple Music kann Apple Music auch ohne angeschlossenes Mobiltelefon genutzt werden.

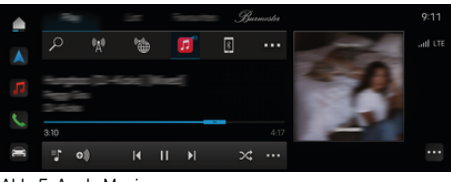

Abb. 5: Apple Music

## **Apple Music einrichten**

- $\checkmark$  Porsche Connect in My Porsche aktiviert.
- $J$  Datenverbindung erfolgreich hergestellt.
- $\swarrow$  Apple Music-Abonnement vorhanden.

Beim Einrichten von Apple Music wird die Apple ID mit der Porsche ID verknüpft. Apple Music kann über My Porsche, die App oder über das Zentraldisplay eingerichtet werden.

### **Apple Music über das Zentraldisplay einrichten**

- **1.**  $\bullet$  **Medien**  $\Box$  **Play**  $\triangleright \Box$
- **2.** Angezeigten QR-Code mit dem Mobiltelefon scannen, um Apple ID mit dem Zentraldisplay zu verknüpfen.

## **Apple Music nutzen**

 $J$  Datenverbindung erfolgreich hergestellt.

◈

- $\checkmark$  Apple ID verknüpft.
- $\swarrow$  Apple Music-Abonnement vorhanden.
- $\triangleright$  **e**  $\blacktriangleright$  **Medien**  $\Box$  **Play**  $\triangleright$   $\Box$

Folgende Funktionen stehen zur Verfügung:

- Apple Music
- Apple Musikmediathek
- Podcasts
- Porsche Playlists
- Suche von Musiktiteln via Sprachbedienung

◉

# <span id="page-15-0"></span>**Apple Podcasts**

Der Dienst **Apple Podcasts** ermöglicht das Nutzen von Apple Podcasts im Zentraldisplay. Nach der Einrichtung von Apple Podcasts kann Apple Podcasts auch ohne angeschlossenes Mobiltelefon genutzt werden.

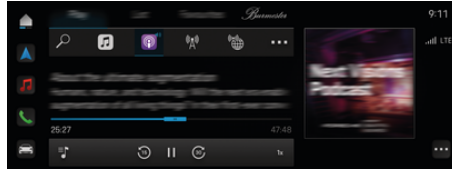

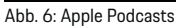

#### **Information** Œ

Die Nutzung von Apple Podcasts ist nur mit einer Apple-ID möglich.

## **Apple Podcasts einrichten**

- $\checkmark$  Porsche Connect in My Porsche aktiviert.
- $J$  Datenverbindung erfolgreich hergestellt.

Beim Einrichten von Apple Podcasts wird die Apple ID mit der Porsche ID verknüpft. Apple Podcasts kann über My Porsche, die App oder über das Zentraldisplay eingerichtet werden.

## **Apple Podcasts über das Zentraldisplay einrichten**

## **1.**  $\triangle$   $\triangleright$  Medien  $\Box$   $\triangleright$  Play  $\triangleright$   $\triangleright$

**2.** Angezeigten QR-Code mit dem Mobiltelefon scannen, um Apple ID mit dem Zentraldisplay zu verknüpfen.

## **Apple Podcasts nutzen**

 $J$  Datenverbindung erfolgreich hergestellt.

◈

◈

◈

- $\checkmark$  Apple ID verknüpft.
- $\triangle$  **P** Medien  $\Box$  **Play**  $\triangleright$  **III**

## <span id="page-16-0"></span>**Charging Planner**

Wird ein Ziel außerhalb der Reichweite eingegeben, wird der Fahrer akustisch und durch einen Hinweistext darüber informiert. Der Charging Planner fügt der Route dann automatisch notwendige Ladestationen hinzu. Es werden Ladestationen mit einer Ladeleistung von mind. 50 kW gewählt unter Berücksichtigung von Fahr- und Ladezeiten.

Wird eine alternative Route gewählt, passt der Charging Planner den Fahrmodus automatisch an die Route an (**Normal** oder **Range**) und es erscheint ein entsprechender Hinweistext auf dem Monitor.

Die Ladestationen und die dazugehörende Ladezeit werden im Routenmonitor angezeigt.

Zum Erreichen der optimalen Ladeleistung wird die Hochvoltbatterie vorkonditioniert.

Der Charging Planner kann auch in der App aufgerufen werden und die Daten dann vom Mobiltelefon auf das PCM übertragen werden.

⊳ [Kapitel "My Porsche App" auf Seite 24 beachten.](#page-25-0)

## **Details zu Ladestationen abrufen**

### $\cap$  ▶ Navigation  $\wedge$  ▶ ▶ Routenübersicht

Die folgenden Details zu den einzelnen Ladestationen werden permanent aktualisiert und können abgerufen werden:

- Name der Ladestation
- Batterieladezustand bei Erreichen der Ladestation
- Ankunftszeit an der Ladestation
- Distanz zur Ladestation
- Ladedauer
- Batterieladezustand bei Erreichen des Ziels

### **Dynamische Details zu Ladestationen abrufen**

♠

Dynamische Details können kurzfristig durch den Abieter der Ladestation geändert werden, z. B. Öffnungszeiten oder Möglichkeiten der Bezahlung.

Dynamische Details anzeigen, wenn keine Zielführung gestartet ist:

 $\bigcap$   $\triangleright$  Navigation  $\bigwedge$   $\triangleright$   $\bigcirc$   $\triangleright$  Ziel eingeben  $\triangleright$ **gewünschte Ladestation antippen**. **– oder –**

 $\bigcap$  **▶ Navigation**  $\bigcap$  **▶ gewünschte Ladestation in der Karte antippen.**

Dynamische Details im Routenmonitor anzeigen:

- $\checkmark$  Zielführung gestartet.
- Routenmonitor geöffnet.
- e Am rechten Bildschirmrand die gewünschte Ladestation at antippen.

## **Ladestation manuell einfügen**

Ladestationen können als Zwischenziele und als finales Ziel manuell eingefügt werden.

Für die manuell hinzugefügten Ladestationen wird eine Ladezeit berechnet und die automatisch hinzugefügten Ladestationen angepasst. Zum Erreichen der optimalen Ladeleistung wird die Hochvoltbatterie vorkonditioniert.

In den Kartenansichten werden manuell hinzugefügte Ladestationen als blaue Flaggen angezeigt, automatisch hinzugefügte Ladestationen als weiße Flaggen.

◈

### **Charging Planner aktivieren/deaktivieren**

**E**  $\cap$  **E** Navigation  $\wedge$  **E** ... **E** Ladeplanung **E Charging Planner**

Zum Erreichen der optimalen Ladeleistung wird die Hochvoltbatterie vorkonditioniert.

## **Porsche Intelligent Range Manager (PIRM)**

Der Porsche Intelligent Range Manager (PIRM) ist eine Erweiterung des Charging Planners für den Fahrmodus **Range**.

▷ [Kapitel "Function on Demand \(FoD\)" auf Seite 20](#page-21-0) [beachten.](#page-21-0)

# <span id="page-17-0"></span>**Porsche Charging Service**

Der **Porsche Charging Service** bietet grenzenlosen Zugang zu einem dichten Netz an öffentlicher Ladeinfrastruktur. Der Service kann länderabhängig über die Charging App genutzt werden und bietet folgende Funktionen:

- **Finden** von Ladestationen in der Nähe oder per Adresseingabe sowie zusätzliche nützliche Informationen.
- Intelligente **Navigation** zur ausgewählten Ladestation.
- **Authentifizierung** an der Ladestation via App, RFID-Card (Taycan Charging Card) oder per Plug & Charge .
- Abhängig von der Ladestation mit Gleichstrom (DC-Schnellladen) oder Wechselstrom (AC-Normalladen) **laden**.
- **Livestatus** der Ladestationen einsehen.
- **Ladestatus** und **Historie** auf dem Smartphone nachvollziehen.

Voraussetzung zur Nutzung des Porsche Charging Services:

- $\checkmark$  Porsche Charging Service im Porsche Connect Store gekauft.
- $\checkmark$  App auf Mobiltelefon installiert (Download über Apple App Store bzw. Google® Play Store).

## **Information**

Weitere Informationen zu Porsche Charging Service sind unter

g www.porsche.com/e-performance zu finden.

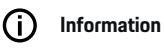

Für weitere Informationen zum Thema Laden bitte die **separate Fahrzeugbetriebsanleitung** und die **Ladeequipment-Anleitung** beachten.

◈

## **Ladestationen finden**

Im Zentraldisplay im Fahrzeug sowie in der App können Ladestationen in der Umgebung oder adressenspezifisch gesucht werden. Die Verfügbarkeit der Ladestationen wird dabei in Echtzeit angezeigt.

### **Ladestationen über das Zentraldisplay finden**

**e** ► Navigation  $\land$  ►  $\cap$  ► H<sup>\*</sup> ► Porsche **Charging Service** tippen.

### **Ladestationen über die App finden**

- $\checkmark$  Porsche ID angemeldet.
- b GPS/Standort auf dem Mobiltelefon aktiviert.
- **1.** Die App öffnen.
	- **→** Anhand des aktuellen Standorts werden alle Ladestationen in der Umgebung angezeigt.
	- **oder –**

Über **Ladestation finden** die Adresse der gewünschten Ladestation eingeben.

- **2.** Über **Filtereinstellungen** können Suchergebnisse individuell eingegrenzt werden (z. B. Leistung oder Steckertyp).
- **3.** Die gewünschte Ladestation wählen.

Die App bietet darüber hinaus folgende Möglichkeiten:

⊕

- Anzeigen von **Bildern der Ladestationen** und deren Zugänglichkeit.
- Detailierte Informationen über die **Adresse**, den **Steckertyp**, die **Leistung** und den **Preis**.
- Anzeige beliebter **Nutzungszeiten** der Ladestation.
- Zusätzliche Informationen, wie z. B. **kostenlose** Ladestation oder mit **Grünstrom** betriebene Ladestation.
- Anlegen von **Favoriten** und die Option diese zu **Teilen**.
- **Feedback** geben oder **Hilfe** erhalten.

## **Navigation zur Ladestation**

Im Zentraldisplay im Fahrzeug sowie in der App kann nach Auswahl der gewünschten Ladestation sofort die Navigation gestartet werden.

### **Navigation im Zentraldisplay**

- b **Porsche Charging Service** im Zentraldisplay gewählt.
- 1. Gewünschte Ladestation wählen. **Kapitel** "Ladestationen finden" auf Seite 16 beachten.
- **2.** tippen und die Zielführung zur Ladestation starten.

### **Navigation in der App**

- 1. Gewünschte Ladestation wählen. **E** Kapitel "Ladestationen finden" auf Seite 16 beachten.
- 2.  $\blacklozenge$  tippen.
	- $\rightarrow$  Die Navigation in Google<sup>®</sup> Maps beginnt sofort.

#### Œ **Information**

Um von Google® Maps in die App zurück zu gelangen, auf den Button **Zurück** tippen.

## **Authentifizieren und Laden an der Ladestation**

Wenn die Ladestation erreicht ist, muss sie freigeschaltet und eine Authentifizierung durchgeführt werden.

Je nach Verfügbarkeit stehen an der Ladestation folgende **Freischalt- und Authentifizierungsmethoden** zur Verfügung:

- Freischalten und Authentifizieren durch **Scannen der RFID-Card** (Taycan Charging Card) direkt an der Ladestation.
- Freischalten und Authentifizieren über **die App durch Scannen des QR-Codes**.
- Freischalten und Authentifizieren über **die App durch manuelle Eingabe der Ladestations-ID** (EVSE-ID).
- Freischalten und Authentifizieren **ausschließlich über die App**.
- Freischalten und Authentifizieren durch **Plug & Charge**. Bei Einstecken des Ladesteckers startet der Ladevorgang automatisch.

## **Freischalten/Authentifizieren mit der Taycan Charging Card**

Nach Aktivierung des Porsche Charging Services erhält der Taycan Kunde (länderabhängig) eine Taycan Charging Card zur Nutzung des Porsche Charging Service.

Die Taycan Charging Card ist ausgestattet mit einem RFID (Radio-Frequenz Identifikation) Chip. Mit diesem Chip können Ladevorgänge an Ladestationen mit RFID-Lesern freigeschaltet und autorisiert werden.

◈

- **1.** Die Taycan Charging Card für einige Sekunden an den RFID-Leser der Ladestation halten.
- **2.** Ladekabel einstecken.

#### Œ **Information**

Sollte Unterstützung benötigt werden, sind die Kontaktdaten des Porsche Contact Centers (PCS) auf der Taycan Charging Card zu finden.

Ladestationen können sich in ihrem Aussehen stark unterscheiden. Der RFID-Leser kann an den Ladestationen unterschiedlich verortet sein und unterschiedlich aussehen.

### **Freischalten/Authentifizieren über die App via QR-Code**

- 1. **Highland**
- **2.** Den QR-Code an der Ladestation scannen.
- **3.** Ladekabel einstecken und kostenpflichtig bestellen wählen.

#### G) **Information**

Manchmal sind verschiedene QR-Codes an einer Ladestation zu finden. Der korrekte QR-Code zeigt das **intercharge Logo**.

## **Freischalten/Authentifizieren über die App durch manuelle Eingabe der Ladestations-ID (EVSE-ID)**

- 1. **Hig** tippen.
- **2.** Das Icon Keyboard in der App tippen.
- **3.** Ladekabel einstecken und kostenpflichtig bestellen tippen.

企

### **Freischalten/Authentifizieren außschließlich über die App**

- **1.** Die Ladestation wählen.
- **2.** Den Stecker-Typ wählen.
- **3.** Die genaue Ladestation wählen.
- **4.** Ladekabel einstecken und **kostenpflichtig bestellen** wählen.

## **Authentifizieren und Laden über Plug & Charge**

- $\sqrt{ }$  Plug & Charge im Fahrzeug aktiviert
- Ladestation kompatibel mit Plug & Charge
- Ladekabel einstecken.
	- **→** Das Fahrzeug authentifiziert sich selbstständig.

## **Beenden des Ladevorgangs**

Wenn das Fahrzeug vollständig geladen ist, endet der Ladevorgang automatisch.

## **Abbrechen des Ladevorgangs ohne App**

Wenn der Ladeprozess vorzeitig abgebrochen werden soll:

- **1.** An der Ladestation **Stop** wählen.
- **2.** Ladekabel ausstecken.
- **3.** Ladeklappe schließen.

### **Abbrechen des Ladevorgangs mit App**

Wenn der Ladeprozess vorzeitig abgebrochen werden soll:

- **1.** In der App **Stop** wählen.
- **2.** Ladekabel ausstecken.
	- Die App sendet eine Bestätigung, wenn erfolgreich aus dem Ladeprozess ausgecheckt wurde.
- **3.** Ladeklappe schließen.

## **Abbrechen des Ladevorgangs am Fahrzeug**

#### Œ **Information**

Ladestationen können sich in ihrem Aussehen und ihrem Ladevorgang unterscheiden. Bevor der Ladevorgang abgebrochen wird, die angezeigten Anweisungen der Ladestation beachten.

Wenn der Ladeprozess vorzeitig abgebrochen werden soll:

- **1.** Fahrzeug entriegeln.
- **2.** Entriegelungstaste am Fahrzeugladeanschluss drücken.
	- **►** Ladevorgang wird beendet.
- **3.** Ladekabel innerhalb von 20 Sekunden ausstecken.
- **4.** Ladeklappe schließen.

#### Œ **Information**

Für weitere Informationen zum Thema Laden bitte die **separate Fahrzeugbetriebsanleitung** und die **E-Betriebsanleitung** beachten.

### **Ladeaktivitäten anzeigen**

In der App besteht die Möglichkeit, die Historie der Ladeaktivitäten anzeigen zu lassen.

◈

In der App **Charging App** ▶ Ladehistorie wählen.

◈

## <span id="page-20-0"></span>**Finder**

Der **Finder** (länderabhängig verfügbar) ist die zentrale Suchfunktion in der Navigation des Porsche Communication Managements (PCM). Informationen zu Zielen wie Restaurants, Hotels, Parkplätzen, Ladestationen oder Tankstellen sind im Finder abrufbar.

Die Ziele können in der aktuellen Umgebung, entlang der Route oder am Zielort online angezeigt werden. Das ausgewählte Ziel kann als Navigationsziel übernommen und als Favorit gespeichert werden.

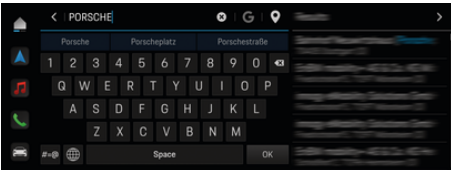

Abb. 7: Finder

- Datenverbindung erfolgreich hergestellt.
- Porsche Connect in My Porsche aktiviert.
- **1. A**  $\triangleright$  **Navigation**  $\Lambda \triangleright \emptyset$  in Kopfzeile wählen.
	- **►** Neben der integrierten Suche kann auch über das Symbol die **Google**-Suche verwendet werden.
- **2.** Ziel wählen.
	- **■** Informationen wie z. B. Verfügbarkeit, Preisinformationen oder Bewertungen werden angezeigt (länderabhängig verfügbar).
- **3. Zielführung starten** tippen.

### **Sonderziel suchen**

- $J$  Datenverbindung erfolgreich hergestellt.
- $\sqrt{ }$  Porsche Connect in My Porsche aktiviert.
- **1.**  $\triangle$   $\triangleright$  **Navigation**  $\triangle$  $\triangleright$  **Sonderziele**  $\triangleright$  in Kopfzeile wählen.
- **2.** Modellabhängig können folgende Kategorien gesucht werden:
	- Schnellladestationen **– oder –**
		- Porsche Charging Service
		- **oder –**
		- Ladestationen
		- **oder –**
		- Ladeleistung
	- Tankstellen
	- Parkplätze
	- Hotels
	- Restaurants
- **3.** In Kopfzeile Gewünschte Option wählen:
	- **In der Nähe:** Zeigt Ziele in der Umgebung des Fahrzeugs an.
	- **Entlang der Route:** Wenn die Zielführung aktiv ist, werden Ziele entlang der Route angezeigt.
	- **Am Zielort:** Wenn die Zielführung aktiv ist, werden Ziele am Zielort angezeigt.

### **Panorama-Ansicht**

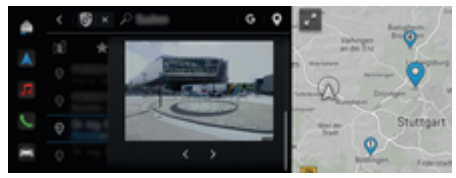

Abb. 8: Panorama-Ansicht

Die Panorama-Ansicht (länderabhängig verfügbar) wird nach der Zielauswahl eines verfügbaren Point of Intererst (POI) im Zentraldisplay bzw. PCM angezeigt.

- Datenverbindung erfolgreich hergestellt.
- Porsche Connect in My Porsche aktiviert.
- $\checkmark$  Online-Navigation aktiviert. ▷ [Kapitel "Navigation Plus" auf Seite 33 beach](#page-34-0)[ten.](#page-34-0)
- $\checkmark$  Ziel gewählt (Pin in Karte gesetzt).
- $\blacktriangleright$  In der Ergebnisliste der Suche tippen. **– oder –**
	- In der Karte auf das Ziel (Pin) tippen tippen.

# <span id="page-21-0"></span>**Function on Demand (FoD)**

## **Function on Demand (FoD) freischalten und nutzen**

## **Function on Demand (FoD) kaufen**

- $\checkmark$  Porsche Connect und ggf. Einzeldienst in My Porsche aktiviert.
- ► Gewünschte FoD-Dienst im Porsche Connect Store kaufen.

#### Œ **Information**

Weitere Informationen zu Porsche Connect (Hilfevideos, Porsche Connect Anleitungen sowie Fragen und Antworten) unter www.porsche.com/connect.

## **Function on Demand (FoD) herunterladen**

FoD-Dienste werden automatisch im Hintergrund heruntergeladen. Alle PCM- und Fahrzeugfunktionen sind währenddessen uneingeschränkt nutzbar. Der Download wird bei ausgeschaltetem Fahrzeug pausiert und bei Einschalten automatisch fortgesetzt. Die Downloadzeit hängt von der Verbindungsqualität ab. Nach abgeschlossenem Download kann die Freischaltung gestartet werden.

- $\checkmark$  Porsche Connect und ggf. Einzeldienst in My Porsche aktiviert.
- $J$  Datenverbindung erfolgreich hergestellt.
- $\sqrt{\phantom{a}}$  Privatmodus deaktiviert.

## **Function on Demand (FoD) aktivieren**

Nach dem Kauf erscheint einmalig und bei jedem Neustart des PCM eine Meldung im Zentraldisplay. In den Benachrichtigungen kann die Meldung jederzeit angezeigt und die Freischaltung gestartet werden.

e Für Informationen zum FoD-Dienst im Homescreen **Updates**  $\bigcap$  tippen.

## **HINWEIS**

Nutzungseinschränkungen während der Freischaltung.

Die Fahrbereitschaft ist blockiert. Anzeigen und Fahrzeugfunktionen (z. B. Komfortfunktionen oder Diebstahlschutzfunktionen) können kurzzeitig nicht funktionieren.

- **E** Fahrzeug verkehrsgerecht abstellen.
- e Aufforderungen im Zentraldisplay Folge leisten, bspw. Fahrzeug mit allen Insassen verlassen.
- e Fahrzeug während des Freischaltungsvorgangs **nicht** nutzen.
- e Fahrzeug erst nach Freischaltung nutzen.

Es kann nur ein Freischaltungsvorgang gestartet werden. Dieser Freischaltungsvorgang kann **nicht** unterbrochen werden. Die Freischaltungszeit hängt vom FoD-Dienst ab. Sobald ein FoD-Dienst heruntergeladen wurde, startet die Freischaltung automatisch.

- $\checkmark$  FoD-Dienst erfolgreich heruntergeladen.
- $\checkmark$  Fahrzeug ausgeschaltet.
- Parksperre und Parkbremse aktiviert.
- $\checkmark$  Batterieladung ausreichend.
- $\checkmark$  Kein externes Gerät an der Diagnosesteckdose angeschlossen
- $\checkmark$  Ggf. können weitere Bedingungen nötig sein (Türen geschlossen, Fahrzeug verriegelt) diese Bedingungen werden im Zentraldisplay angezeigt.

Nach erfolgreicher Freischaltung erscheint einmalig ein Hinweis im Zentraldisplay. Das Fahrzeug kann wieder vollumfänglich genutzt werden.

## **Function on Demand (FoD) deaktivieren**

- $\checkmark$  Datenverbindung erfolgreich hergestellt.
- $\checkmark$  Porsche Connect und ggf. Einzeldienst in My Porsche aktiviert.
- $\checkmark$  FoD-Dienst gekauft und im Fahrzeug aktiviert.
- b Privatmodus deaktiviert.
- e Gewünschten FoD-Dienst in My Porsche deaktivieren.
	- **►** Nach Deaktivierung erscheint einmalig ein Hinweis im Zentraldisplay. Zusätzlich erscheint eine Benachrichtigung zum FoD-Dienst.

## **Function on Demand (FoD) Freischaltung fehlgeschlagen**

Während dem Durchführen von Freischaltungen können Fehler auftreten. Falls Fehler auftreten, folgende Schritte durchführen:

- **1.** Fahrzeug ausschalten und verriegeln.
- **2.** 10 Minuten Wartezeit einhalten.
- **3.** Fahrzeug einschalten.
- **4.** Freischaltungsvorgang durch Verlassen und Verriegeln des Fahrzeugs erneut auslösen.

Die Schwere des verursachten Fehlers und die sich daraus ergebenden Konsequenzen werden im Zentraldisplay angezeigt.

## **HINWEIS**

Beschädigung und Nutzungseinschränkung durch fehlgeschlagene Updates.

Je nach Schwere des verursachten Fehlers kann die Fahrbereitschaft blockiert sein. Anzeigen und Fahrzeugfunktionen können nicht funktionieren.

 $\bigcirc$ 

◈

- e Bei fahrbereitem Fahrzeug: Fahrverhalten der Situation anpassen.
- e Bei nicht fahrbereitem Fahrzeug: Pannendienst rufen und Fahrzeug abschleppen lassen.
- e Störung durch eine qualifizierte Fachwerkstatt beheben lassen. Porsche empfiehlt einen Porsche Partner, da dieser über geschultes Werkstattpersonal und die erforderlichen Teile und Werkzeuge verfügt.

## <span id="page-23-0"></span>**Verfügbare FoD-Funktionen**

## **Porsche Dynamic Light System Plus (PDLS+)**

- $\checkmark$  Porsche Dynamic Light System Plus (PDLS+) im Porsche Connect Store gekauft.
- $\checkmark$  Freischaltung im Fahrzeug durchgeführt.

Mit Porsche Dynamic Light System Plus (PDLS+) werden die Funktionen des Hauptscheinwerfers erweitert (z. B. dynamische Leuchtweitenregulierung, dynamisches Kurvenlicht und geschwindigkeitsabhängige Fahrlichtsteuerung).

## **Information**

Für weitere Informationen zum Porsche Dynamic Light System Plus (PDLS+) bitte die separate Fahrzeugbetriebsanleitung beachten.

Für weitere Informationen zur Freischaltung von Function on Demand Diensten (FoD):

## **Porsche InnoDrive (PID)<sup>1</sup>**

- b Porsche InnoDrive (PID) im Porsche Connect Store gekauft.
- $\checkmark$  Freischaltung im Fahrzeug durchgeführt.

**Porsche InnoDrive (PID)** erkennt Geschwindigkeitsbegrenzungen und den Straßenverlauf drei Kilometer im Voraus und erweitert den Funktionsumfang des Abstandsregeltempostats.

#### Œ **Information**

Für weitere Informationen zu Porsche InnoDrive (PID) bitte die separate Fahrzeugbetriebsanleitung beachten.

1. Länderabhängig verfügbar

Für weitere Informationen zur Freischaltung von Function on Demand Diensten (FoD):

## **Porsche Intelligent Range Manager (PIRM)**

- $\checkmark$  Porsche Connect in My Porsche aktiviert.
- **Charging Planner aktiviert.**
- $\checkmark$  PIRM in Porsche Connect Store gekauft.
- $\sqrt{\phantom{a}}$  Datenverbindung erfolgreich hergestellt.
- $\checkmark$  Freischaltung im Fahrzeug durchgeführt.

Der Porsche Intelligent Range Manager (PIRM) ist eine Erweiterung des Charging Planner für den Fahrmodus **Range**.

Wird eine Zielführung mit einem anderen Fahrmodus als **Range** gewählt, sucht PIRM nach einer schnelleren Alternative für die Route im Fahrmodus **Range**. Wenn PIRM eine solche Route findet, erscheint dazu eine Meldung auf dem Monitor.

Ist eine Route mit dem Fahrmodus **Range** gewählt, wird PIRM aktiv und passt die Einstellungen für **Range** an die Route an.

Bei aktivierter Option **Anpassung an Reichweite erlauben** kann PIRM die eingestellte Geschwindigkeitsbegrenzung auch unterschreiten und bei Bedarf außerdem die Klimatisierungseinstellung ändern.

Die Einstellungen können weiterhin manuell geändert werden.

▷ [Kapitel "Charging Planner" auf Seite 15 beachten.](#page-16-0)

#### ⋒ **Information**

Für weitere Informationen zu Porsche Intelligent Range Manager (PIRM) und Navigation bitte die separate Fahrzeugbetriebsanleitung beachten.

♠

## **Servolenkung Plus**

- $\checkmark$  Servolenkung Plus im Porsche Connect Store gekauft.
- $\checkmark$  Freischaltung im Fahrzeug durchgeführt.

Die **Servolenkung Plus** passt die Lenkung dynamisch an die Geschwindigkeit an.

- Bei hohen Geschwindigkeiten agiert sie direkt und präzise
- Bei niedrigen Geschwindigkeit ermöglicht sie ein leichtgängiges Rangieren und Einparken

#### $(i)$ **Information**

Für weitere Informationen zur Servolenkung Plus bitte die separate Fahrzeugbetriebsanleitung beachten.

Für weitere Informationen zur Freischaltung von Function on Demand Diensten (FoD):

## **Aktive Spurführung**

- $\sqrt{\phantom{a}}$  Aktive Spurführung im Porsche Connect Store gekauft.
- $\checkmark$  Freischaltung im Fahrzeug durchgeführt.

**Aktive Spurführung** kombiniert Abstandsregelung und Spurhaltefunktion auf gut ausgebauten Landstraßen und Autobahnen. Die Funktion steht auch in Stausituationen zur Verfügung.

#### G) **Information**

Für weitere Informationen zur aktiven Spurführung bitte die separate Fahrzeugbetriebsanleitung beachten.

## <span id="page-24-0"></span>**Kalender**

Mit dem Dienst **Kalender** können persönliche Kalender mit dem PCM verknüpft werden. Persönliche POIs (Points of Interest), Ziele aus den Kalendereinträgen können vom Mobiltelefon an das PCM übertragen werden.

- $\checkmark$  Porsche Connect Benutzer (Porsche ID) angemeldet.
- $J$  Mobiltelefon mit PCM verbunden.

Folgende Kalender können mit dem PCM verknüpft werden:

- **Google**
- **Office 365**
- **Smartphone**

### **Kalender hinzufügen**

Zum erstmaligen Hinzufügen eines Kalenders bzw. bei noch nicht verbundenem Kalender:

- **1. ▲ E** Kalender **[**ti] tippen.
- **2.** Gewünschten Kalender wählen.
- **3.** QR-Code mit dem Mobiltelefon scannen.
	- **→** Der gewählte Kalender wird mit dem PCM verknüpft und aktualisiert sich automatisch.

## **Neuen Kalender hinzufügen**

Wenn bereits ein Kalender verbunden ist und ein neuer Kalender hinzugefügt werden soll:

- **1. Kalender**  $\left| \mathbf{F} \right|$  **▶ <b>Kalender hinzufügen** tippen.
- **2.** Gewünschten Kalender wählen.

**3.** QR-Code mit dem Mobiltelefon scannen.

◈

 $\rightarrow$  Der gewählte Kalender wird mit dem PCM verknüpft und synchronisiert sich automatisch.

### **Wochenansicht anzeigen**

- **Example 2** Wochenansicht **Ex** tippen.
	- **Es wird eine Wochenübersicht der Ter**mine angezeigt.

## **Tagesansicht anzeigen**

**e**  $\blacktriangleright$  Kalender  $\overline{|\mathbf{w}|}$   $\blacktriangleright$  Tagesansicht  $\blacktriangleright$  tippen.

**►** Es wird eine detaillierte Tagesansicht angezeigt.

### **Zwischen Kalendern wechseln**

- 1. **A E** Kalender **III E** Tagesansicht  $\bigvee$  oder **Wochenansicht ■ ▶ □** (in der Kopfzeile) tippen.
- **2.** Gewünschten Kalender wählen.
	- $\rightarrow$  Der gewählte Kalender wird im PCM angezeigt.

### **Terminoptionen nutzen**

 $\checkmark$  Porsche Connect Benutzer (Porsche ID) angemeldet.

◈

 $\sqrt{\phantom{a}}$  Mobiltelefon mit PCM verbunden.

- $\angle$  Kalender verbunden.
- $\checkmark$  Kalendereinträge vorhanden.
- **E A** Exalender **<b>iii** E Detailansicht **e** E tippen.

Es kann zwischen folgenden Funktionen gewählt werden:

- Konferenzeinwahl über das PCM
- Veranstalter der Konferenz anrufen
- Navigation zum Besprechungsort
- Erinnerungsfunktion
- Termindetails vorlesen

## <span id="page-25-0"></span>**My Porsche App**

## **App einrichten und nutzen**

Die länderabhängig verfügbare App bietet die Möglichkeit, das Mobiltelefon mit dem Fahrzeug zu vernetzen (Bezeichnungs- und Funktionsänderungen vorbehalten). Dadurch können fahrzeugspezifische Informationen direkt über das Mobiltelefon abgerufen und ausgewählte Einstellungen am Fahrzeug über die App vorgenommen werden. Zusätzlich kann der Pannenruf länderabhängig in der App ausgelöst werden. Folgende Funktionen stehen z. B. zur Verfügung: Aktuelle Fahrzeugdaten wie Reichweite und Tankfüllstand bzw. Batteriestatus abrufen, Ver- und Entriegelung des Fahrzeugs aus der Ferne steuern, Klimatisierung oder Standheizung aktivieren und deaktivieren, persönliche POIs (Points of Interest) verwalten und ans Fahrzeug senden, Ziele aus Kalendereinträgen vom Mobiltelefon an das PCM übertragen. Darüber hinaus bietet die App Einblick in aktuelle Informationen zur Marke Porsche wie z. B. Produktneuheiten oder Veranstaltungen.

Die Verfügbarkeit von App-Funktionen ist abhängig vom jeweiligen Fahrzeugmodell, dem Modelljahr, der Fahrzeugausstattung sowie der lokalen Verfügbarkeit der jeweiligen Funktion im Angebotsmarkt.

## **App per WLAN mit PCM verbinden**

Durch die App ist der Zugriff auf fahrzeugspezifische Daten sowie weitere Funktionen möglich. Es wird empfohlen, diese Daten vor unberechtigtem Zugriff durch Dritte zu schützen. Die Nutzung der App kann ggf. zusätzliche Kosten bei Ihrem Mobilfunkanbieter verursachen, da die Daten über die Mobilfunknetze übertragen werden.

 $\swarrow$  App auf dem Mobiltelefon installiert (Download über Apple App Store bzw. Google Play Store).

◈

- $\sqrt{\phantom{a}}$  App gestartet.
- $\checkmark$  WI AN-Funktion des Mobiltelefons aktiviert.
- WLAN-Funktion des PCM aktiviert.

## **1.** ● **▶** Geräte  $\Box^*$  ▶  **▶** WLAN-Einstellungen **• Internetzugang freigeben** tippen.

- **2.** WLAN-Zugangsdaten des PCM aufrufen: ▶ **Geräte**  $\bigcap^{\infty}$  ▶ Verbindungsassistent ▶ Mit PCM **Hotspot verbinden**.
	- **→** Gerätename und WLAN-Passwort des PCM werden angezeigt.
- **3.** In den WLAN-Einstellungen des Geräts die angezeigten WLAN-Zugangsdaten des PCM eingeben oder den angezeigten QR-Code mit dem Mobiltelefon scannen.
	- **►** Verbindung zum drahtlosen Internetzugang des PCM wird hergestellt.

Die Kommunikation zwischen Fahrzeug und App kann unterbunden werden.

## **App-Funktionen nutzen**

Um den vollen Funktionsumfang in der App zu nutzen, müssen folgende Voraussetzungen erfüllt sein:

- $\swarrow$  App mit PCM verbunden.
- $\checkmark$  Privatmodus deaktiviert.
- $\checkmark$  Fernzugriffsberechtigung im PCM erteilt.
- $\checkmark$  Connect bzw. Car Connect Dienste aktiviert.
- $\checkmark$  Berechtigung auf mobilem Endgerät erteilt.

♠

### **Menüführung**

Die Menüführung der App erfolgt zentral über die Menüpunkte

- Fahrzeug
- Karte
- Entdecken
- Konto

## **Funktionen im Menüpunkt Fahrzeug**

Der Menüpunkt **Fahrzeug** bietet, abhängig vom Fahrzeugtyp und Land, folgende Funktionen:

- Details anzeigen
- Verriegelung
- Klimatisierung
- Laden
- e Im Hauptmenü (Home) **Fahrzeug** wählen.

## **Details anzeigen**

Ausstattungsabhängig können folgende Informationen angezeigt werden:

- Kilometerstand
- E-Reichweite
- Batterieladezustand
- Smart Service
- Termin vereinbaren
- Trip Daten
- Im Hauptmenü (Home) **Fahrzeug ▶ Details** wählen.

### <span id="page-26-0"></span>**Smart Service**

Mit der Funktion Smart Service können bevorstehende Wartungen (z. B. "Bremsbeläge – Wechsel notwendig") angezeigt werden. Außerdem können Termine für Wartungen bei einem Porsche Partner vereinbart werden.

- b Privatmodus deaktiviert.
- Im Hauptmenü (Home) **Fahrzeug ▶ Details ▶ Smart Service** wählen.

### **Wartungen anzeigen**

- **1.** Im Hauptmenü (Home) **Fahrzeug ▶ Details ▶ Smart Service** wählen.
- **2. Wartungsbedarf** wählen.
	- Bevorstehende Wartungen werden angezeigt.
- **3.** Um weitere Details zu Wartungen anzuzeigen, wählen.

### **Termin für Wartungen vereinbaren**

- **1.** Im Hauptmenü (Home) **Fahrzeug ▶ Details ▶ Smart Service** wählen.
- **2. Termin vereinbaren** wählen.
	- **►** Verfügbare Termine werden angezeigt.
- **3.** Gewünschten Termin wählen und **Termin verinbaren** wählen.

## **Verriegelung**

Der Verriegelungszustand von Türen, Fenstern, Heckklappe, Motorhaube und Schiebedach, Tankdeckel/Ladedose kann angezeigt und geändert werden.

### **Verriegelungszustand anzeigen**

Ist das Fahrzeug vollständig verriegelt, wird ein grüner Haken über dem Fahrzeugsymbol oben links angezeigt. Sind ein oder mehrere Fahrzeugteile geöffnet, wird dies über ein entsprechendes Symbol über der Fahrzeugdarstellung oben links angezeigt.

- **1.** Im Hauptmenü (Home) **Fahrzeug** wählen.
- **2.** Fahrzeugsymbol oben links wählen.
	- Geöffnete Fahrzeugteile werden angezeigt.

### **Fahrzeug verriegeln/entriegeln**

- Porsche Entry & Drive
- Fahrzeug steht und ist ausgeschaltet.
- Fahrertür vollständig geschlossen.
- $\checkmark$  Sicherheitscode My Porsche vergeben. **⊳ [Kapitel "Registrieren und Aktivieren" auf](#page-5-0)** [Seite 4 beachten.](#page-5-0)
- **1.** Im Hauptmenü (Home) **Fahrzeug** wählen.
- 2. Unterhalb der Fahrzeugdarstellung wählen und Sicherheitshinweis bestätigen.
- **3.** Geöffnetes bzw. geschlossenes Schloss wählen.
- **4.** Sicherheitscode eingeben.
	- $\rightarrow$  Die Fahrzeugtüren und die Heckklappe werden entriegelt bzw. verriegelt. Beim Verriegeln wird die Alarmanlage aktiviert und das Schlosssymbol angezeigt.

### **Timer**

Ausstattungsabhängig können Timer für die folgenden Funktionen eingestellt werden:

- Standklimatisierung
- Ladevorgang der Hochvoltbatterie.

Mit dieser Funktion kann die Timer gesteuerte Klimatisierung des Fahrzeugs bzw. der Ladevorgang der Hochvolt-Batterie verwaltet werden. Für den eingestellten Zeitpunkt strebt das Fahrzeug die eingestellten Klimabedingungen bzw. den eingestellten Ladezustand an. Die mit dem Timer geplante Klimatisierung des Fahrzeugs wird auch dann vorgenommen, wenn der Fahrzeugladestecker nicht mit dem Ladeanschluss verbunden ist.

Es können bis zu fünf Timer konfiguriert und gespeichert werden. Die gewünschte Fahrzeugtemperatur wird über das PCM eingestellt.

Um den vollen Funktionsumfang in der App zu nutzen, müssen folgende Voraussetzungen erfüllt sein:

- b Privatmodus deaktiviert.
- b Fernzugriffsberechtigung im PCM erteilt.
- $\checkmark$  Ausreichender Batterieladezustand (> 10 %) (Klima-Timer).
- $\angle$  Ladeequipment angeschlossen.

Für Informationen zur Timer gesteuertern Klimatisierung  $\triangleright$  Kapitel "Klimatisierung" auf Seite 25 beachten.

Für Informationen zum Timer [g](#page-27-0)esteuertern Laden  $\triangleright$ [Kapitel "Laden" auf Seite 26 beachten.](#page-27-0)

## **Klimatisierung**

Über die App kann die Klimatisierung des Fahrzeugs ferngesteuert werden. Die Verfügbarkeit der Funktion hängt von Fahrzeugtyp und -konfiguration ab. Für weitere Informationen an einen Porsche Partner wenden.

<span id="page-27-0"></span>Um den vollen Funktionsumfang in der App zu nutzen müssen folgende Voraussetzungen erfüllt sein:

- b Privatmodus deaktiviert.
- $\checkmark$  Fernzugriffsberechtigung im PCM erteilt. ▷ [Kapitel "Registrieren und Aktivieren" auf](#page-5-0) [Seite 4 beachten.](#page-5-0)
- $\checkmark$  Ausreichende Batterieladung (Hochvoltbatterie).
- **1.** Im Hauptmenü (Home) **Fahrzeug** wählen.
- **2.** Details ▶ Funktionen ▶ Standklimatisierung wählen.

## **Sofortstart Klimatisierung**

Die Klimatisierung kann sofort gestartet und gestoppt werden.

- **1.** Im Hauptmenü (Home) **Fahrzeug** wählen.
- 2. Unterhalb der Fahrzeugdarstellung III wählen und Sicherheitshinweis bestätigen.
- **3.** Ggf. Sicherheitscode eingeben.
- **4. Starten** wählen.
	- **►** Klimatisierung wird umgehend gestartet und übernimmt die in der App eingestellte Standardtemperatur.

## **Timer Klimatisierung verwalten**

Für Informationen zum Timer > [Kapitel "Timer" auf](#page-26-0) [Seite 25 beachten.](#page-26-0)

- **1.** Im Hauptmenü (Home) **Fahrzeug** wählen.
- **2.** Details ▶ Funktionen ▶ Standklimatisierung
	- ► Timer wählen.
- **3.** Gewünschten Timer wählen.
- **4.** Datum/Zeitraum und Uhrzeit bearbeiten.
- **5.** Gewünschte Optionen aktivieren/deaktivieren:
	- **Wiederholen**: Der Timer wird an jedem ausgewählten Wochentag zur eingestellten Zeit ausgeführt. Andernfalls wird der Timer zum eingestellten Zeitpunkt einmal ausgeführt.
	- **Standklimatisierung**: Die Klimatisierung wird zum eingestellten Zeitpunkt ausgeführt. Die Temperatur wird im PCM eingestellt.
- **6. Bestätigen** wählen.
- **7. Timer an Fahrzeug senden** wählen.
	- $\rightarrow$  Einstellungen werden gespeichert und Timer an Fahrzeug gesendet

## **Timer Klimatisierung aktivieren/deaktivieren**

Ein bereits gestellter Timer kann aktiviert/deaktiviert werden. Bei aktiviertem Timer wird das Fahrzeug bis zum programmierten Zeitpunkt klimatisiert.

- $\checkmark$  Timer gestellt.
- **1.** Im Hauptmenü (Home) **Fahrzeug** wählen.
- **2.** Details ▶ Funktionen ▶ Standklimatisierung **Fimer** wählen
- **3.** Gewünschten Timer über den Slider (Schieberegler) aktivieren/deaktivieren.
	- **■** Timer wird aktiviert/deaktiviert und an das Fahrzeug gesendet.

#### M **Information**

- Luftstrom und Luftverteilung werden automatisch geregelt, unabhängig davon, welche Einstellungen beim Abstellen des Fahrzeugs aktiv waren.
- Die Klimatisierung des Fahrzeugs wird ausschließlich bei ausreichendem Ladestatus der Hochvoltbatterie aktiviert. Für weitere Informationen zum Ladevorgang der Hochvoltbatterie die separate Fahrzeugbetriebsanleitung beachten.
- Durch die Klimatisierung kann der Ladestatus der Hochvoltbatterie verringert oder der Ladevorgang verzögert werden.

## **Laden**

Der Ladevorgang kann ferngesteuert und der Batteriestatus angezeigt werden.

#### G) **Information**

Für weitere Informationen zum Ladevorgang der Hochvolt-Batterie bitte die separate Fahrzeugbetriebsanleitung beachten.

### **Ladevorgang anzeigen**

- $\checkmark$  Privatmodus deaktiviert.
- $\checkmark$  Fernzugriffsberechtigung im PCM erteilt. ▷ [Kapitel "Registrieren und Aktivieren" auf](#page-5-0) [Seite 4 beachten.](#page-5-0)
- $\checkmark$  Ladeequipment angeschlossen.
- **1.** Im Hauptmenü (Home) **Fahrzeug** wählen.
- **2. Details ▶ Funktionen ▶ Laden** wählen.

### **Sofort Laden**

Laden kann sofort gestartet und gestoppt werden. Der Slider (Schieberegler) **Direkt Laden** ist in der App nur wählbar, wenn aktive Timer oder Profile angelegt sind.

- **1.** Im Hauptmenü (Home) **Fahrzeug** wählen.
- **2. Details ▶ Funktionen ▶ Laden** wählen.
- **3.** Slider (Schieberegler) **Direkt Laden** aktivieren/deaktivieren.

### **Timer Laden verwalten**

Für Informationen zum Timer > [Kapitel "Timer" auf](#page-26-0) [Seite 25 beachten.](#page-26-0)

- **1.** Im Hauptmenü (Home) **Fahrzeug** wählen.
- **2. Details ► Funktionen ► Laden ► Timer** wählen.
- **3.** Gewünschten Timer wählen.
- **4.** Datum/Zeitraum und Uhrzeit bearbeiten.
- **5.** Gewünschte Optionen aktivieren/deaktivieren:
	- **Wiederholen**: Der Timer wird an jedem ausgewählten Wochentag zur eingestellten Zeit ausgeführt. Andernfalls wird der Timer zum eingestellten Zeitpunkt einmal ausgeführt.
	- **Laden**: Laden der Hochvoltbatterie wird zum eingestellten Zeitpunkt ausgeführt. Der gewünschte Zielwert der Batterieladung kann über den Schieberegler eingestellt werden. Beim Erreichen des Zielwerts wird der Ladevorgang beendet.
- **6. Bestätigen** wählen.
- **7. Timer an Fahrzeug senden** wählen.
	- $\rightarrow$  Einstellungen werden gespeichert und Timer an Fahrzeug gesendet

### **Timer Laden aktivieren/deaktivieren**

Ein bereits gestellter Timer kann aktiviert/deaktiviert werden. Bei aktiviertem Timer wird die Hochvoltbatterie zum programmierten Zeitpunkt geladen.

- $\checkmark$  Timer gestellt.
- **1.** Im Hauptmenü (Home) **Fahrzeug** wählen.
- **2. Details ► Funktionen ► Laden ► Timer** wählen.
- **3.** Gewünschten Timer über den Slider (Schieberegler) aktivieren/deaktivieren.
	- **■** Timer wird aktiviert/deaktiviert und an das Fahrzeug gesendet.

### **Ladeprofile**

Für häufig besuchte Bereiche (z. B. bei der Arbeit) können Ladeprofile erstellt werden. Sobald sich das Fahrzeug in diesem Bereich befindet, wird das Ladeprofil aktiviert. Mit einem Ladeprofil können die Mindestladung der Hochvolt-Batterie und der gewünschte Zeitpunkt des Ladens festgelegt werden. Bei aktiviertem Ladeprofil mit Mindestladung wird die Hochvolt-Batterie so schnell wie möglich auf die Mindestladung geladen. Andere Einstellungen ( z. B Timer oder optimiertes Laden) werden ignoriert, bis die Mindestladung erreicht ist.

Es können bis zu vier Ladeprofile erstellt werden, ein standortunabhängiges Profil ist vorinstalliert.

- $\sqrt{ }$  Privatmodus deaktiviert.
- **1.** Im Hauptmenü (Home) **Fahrzeug** wählen.

⊕

**2. Details ▶ Laden ▶ Profile** wählen.

### **Ladeprofile verwalten**

- $\checkmark$  Privatmodus deaktiviert.
- **1.** Im Hauptmenü (Home) **Fahrzeug** wählen.
- **2. Details ▶ Laden ▶ Profile** wählen.
- **3.** Gewünschtes Prüfil wählen. **– oder –**

### **Profil hinzufügen** wählen.

- **4.** wählen und gewünschten Profilnamen eingeben.
- **5.** Ziel eingeben. **– oder –**

Während des Tippens einen Suchvorschlag aus der Liste wählen.

- **6. Speichern** wählen.
- **7.** Gewünschte Mindestladung mit dem Slider (Schieberegler) einstellen.
- **8. Optimiertes Laden** wählen. **– oder –**

**Bevorzugte Ladezeiten** wählen.

**9. Bestätigen** und **Profil an Fahrzeug senden** wählen.

### **Alarme**

### **Speed Alarm**

Mit dieser Funktion kann eine maximale Geschwindigkeit festgelegt werden. Wird die festgelegte Geschwindigkeit überschritten, erscheint eine Push-Benachrichtigung mit Angabe der Fahrzeugposition. Eine Historie von ausgelösten Alarmen kann angezeigt werden.

- $\checkmark$  Speed Alarm aktiviert.
- $\checkmark$  Berechtigung für Push-Benachrichtigung auf Smartphone erteilt.
- $\sqrt{\phantom{a}}$  Privatmodus deaktiviert.
- $\checkmark$  Fernzugriffsberechtigung erteilt.
- **1.** Im Hauptmenü (Home) **Fahrzeug** wählen.
- **2. Details** ▶ **Funktionen** ▶ Alarme ▶ Speed wählen.

### **Speed Alarm verwalten**

Es können bis zu vier Speed Alarme konfiguriert und gespeichert werden. Es können mehrere Speed Alarme gleichzeitig aktiv sein.

- $\sqrt{\phantom{a}}$  Privatmodus deaktiviert.
- $\checkmark$  Fernzugriffsberechtigung erteilt.
- **1.** Im Hauptmenü (Home) **Fahrzeug** wählen.
- **2.** Details ▶ Funktionen ▶ Alarme ▶ Speed wählen.
- **3.**  $\left(\text{+}\right)$  Alarm hinzufügen wählen.
- **4.** Geschwindigkeit mit dem Slider (Schieberegler) festlegen.
- **5. Speichern** wählen.

### **Speed Alarm aktivieren/deaktivieren**

Ein bereits gestellter Alarm kann aktiviert/deaktiviert werden.

- $\checkmark$  Speed Alarm aktiviert/deaktiviert.
- $\checkmark$  Berechtigung für Push-Benachrichtigung auf Smartphone erteilt.
- $\sqrt{ }$  Privatmodus deaktiviert.
- Fernzugriffsberechtigung erteilt.
- **1.** Im Hauptmenü (Home) **Fahrzeug** wählen.
- **2.** Details ▶ Funktionen ▶ Alarme ▶ Speed wählen.
- **3.** Gewünschten Alarm mit dem Slider (Schieberegler) aktivieren/deaktivieren.

◈

### **Location Alarm**

Mit dieser Funktion kann ein Bereich (z. B. Stadt, Landkreis) festgelegt werden. Abhängig von der Einstellung erscheint eine Push-Benachrichtigung, wenn das Fahrzeug aus dem Bereich heraus oder hinein manövriert wird. Außerdem wird die Fahrzeugposition und die Uhrzeit angezeigt.

Eine Historie von ausgelösten Alarmen kann angezeigt werden.

- $\checkmark$  Location Alarm aktiviert.
- $\sqrt{\phantom{a}}$  Berechtigung für Push-Benachrichtigung auf Smartphone erteilt.
- $\sqrt{\phantom{a}}$  Privatmodus deaktiviert.
- $\checkmark$  Fernzugriffsberechtigung erteilt.
- **1.** Im Hauptmenü (Home) **Fahrzeug** wählen.
- **2. Details ▶ Funktionen ▶ Alarme ▶ Location** wählen.

### **Location Alarm verwalten**

Es können bis zu vier Location Alarme konfiguriert und gespeichert werden. Es können mehrere Location Alarme gleichzeitig aktiv sein.

- Privatmodus deaktiviert.
- b Fernzugriffsberechtigung erteilt.
- **1.** Im Hauptmenü (Home) **Fahrzeug** wählen.
- **2. Details ▶ Funktionen ▶ Alarme ▶ Location** wählen.
- **3.**  $\left(\text{+}\right)$  Alarm hinzufügen wählen.
- **4.** Standort und Radius festlegen.
- **5.** Gewünschte Benennung des Alarms eingeben.
- **6. Speichern** wählen.

### **Location Alarm aktivieren/deaktivieren**

Ein bereits gestellter Alarm kann aktiviert/deaktiviert werden.

- b Location Alarm aktiviert/deaktiviert.
- $\checkmark$  Berechtigung für Push-Benachrichtigung auf Smartphone erteilt.
- b Privatmodus deaktiviert.
- Fernzugriffsberechtigung erteilt.
- **1.** Im Hauptmenü (Home) **Fahrzeug** wählen.
- **2. Details ▶ Funktionen ▶ Alarme ▶ Location** wählen.
- **3.** Gewünschten Alarm mit dem Slider (Schieberegler) aktivieren/deaktivieren.

## **Valet Alarm**

Eine Push-Benachrichtigung erscheint, wenn das Fahrzeug einen Radius von 1 km um den aktuellen Standort des Smartphones heraus oder hinein manövriert wird oder die Geschwindigkeit von 50 km/h überschritten wird. Außerdem wird die Fahrzeugposition und die Uhrzeit angezeigt.

Eine Historie von ausgelösten Alarmen kann angezeigt werden.

- $\angle$  Valet Alarm aktiviert.
- $\checkmark$  Berechtigung für Push-Benachrichtigung auf Smartphone erteilt.
- $\checkmark$  Privatmodus deaktiviert.
- $\checkmark$  Fernzugriffsberechtigung erteilt.
- **1.** Im Hauptmenü (Home) **Fahrzeug** wählen.
- **2. Details ▶ Funktionen ▶ Alarme ▶ Valet** wählen.

### **Valet Alarm aktivieren/deaktivieren**

Ein bereits gestellter Alarm kann aktiviert/deaktiviert werden.

- b Valet Alarm aktiviert/deaktiviert.
- b Berechtigung für Push-Benachrichtigung auf Smartphone erteilt.
- $\checkmark$  Privatmodus deaktiviert.
- $\checkmark$  Fernzugriffsberechtigung erteilt.
- **1.** Im Hauptmenü (Home) **Fahrzeug** wählen.
- **2. Details ▶ Funktionen ▶ Alarme ▶ Valet** wählen.
- **3.** Gewünschten Alarm mit dem Slider (Schieberegler) aktivieren/deaktivieren.

### **Termin vereinbaren**

Mit dieser Funktion können Termine bei einem Porsche Partner über die App vereinbart werden (z. B. zur Wartung).

- $\checkmark$  Privatmodus deaktiviert.
- b GPS/Standort auf dem Mobiltelefon aktiviert.
- **1.** Im Hauptmenü (Home) **Fahrzeug** wählen.

◈

- **2. Details ▶ Termin vereinbaren** wählen.
- **3.** Aktuellen Stand des Kilometerzählers eingeben und bestätigen.
- **4.** Gewünschten Porsche Partner wählen und bestätigen.
- **5.** Gewünschten Service wählen und bestätigen.
- **6.** Gewünschte Präferenzen (z. B. Ersatzwagen) wählen und bestätigen.
- **7.** Gewünschten Termin wählen und bestätigen. **– oder –**
	- **Zum nächsten freien Termin springen** wählen.
- **8.** Termindetails in der Übersicht prüfen und der Datenübertragung zustimmen.
- **9. Terminanfrage verschicken** wählen.
- **10.** Optional: **Termin in Kalender hinzufügen** wählen.

企

## <span id="page-31-0"></span>**Funktionen im Menüpunkt Karte**

Der Menüpunkt **Karte** ermöglicht das Navigieren in folgendem Umfang:

- Position anzeigen
- Zum Fahrzeug navigieren
- Ziel suchen
- Ziel als Favorit speichern
- Ziel an Fahrzeug senden
- Route planen

## **Position anzeigen**

Die Positionen von Fahrzeug und Mobiltelefon können auf der Karte angezeigt werden.

- $\checkmark$  GPS/Standort auf dem Mobiltelefon aktiviert.
- **1.** In der Funktionsleiste **Karte** wählen.
- **2.** Um die Position des Mobiltelefons anzuzeigen  $\bullet$  tippen. **– oder –**

Um die Fahrzeugposition anzuzeigen, auf die Fahrzeugdarstellung tippen.

## **Zum Fahrzeug navigieren**

Diese Funktion navigiert von der aktuellen Mobiltelefonposition zum Fahrzeug.

- $\checkmark$  Navigationsapp installiert (z. B. Google Maps oder Apple Karten).
- $\checkmark$  GPS/Standort auf dem Mobiltelefon aktiviert.
- **1.** In der Funktionsleiste **Karte** wählen.
- **2. Zum Fahrzeug navigieren ▶ In Navigations-App öffnen** wählen.

**3.** In der Navigations-App die Navigation zum Fahrzeug starten.

◈

## **Ziel suchen**

Mit dieser Funktion kann z. B. eine Adresse gesucht und an das Fahrzeug übertragen werden.

- **1.** In der Funktionsleiste **Karte** wählen.
- **2.** wählen.
- **3.** In der Suchleiste Navigationsziel eingeben.
- **4. Suchen** wählen. **– oder –**

Während des Tippens einen Suchvorschlag aus der Liste wählen.

## **Ziel als Favorit speichern**

Mit dieser Funktion kann ein Ziel als Favorit gespeichet werden.

- **1.** In der Funktionsleiste **Karte** wählen.
- **2.** wählen.
- **3.** In der Suchleiste Navigationsziel eingeben.
- **4. Suchen** wählen. **– oder –** Während des Tippens einen Suchvorschlag aus der Liste wählen.
- **5.** wählen.

## **Ziel an Fahrzeug senden**

Mit dieser Funktion kann z. B. eine Adresse gesucht und an das Fahrzeug übertragen werden.

- **1.** In der Funktionsleiste **Karte** wählen.
- **2.** wählen.
- **3.** In der Suchleiste Navigationsziel eingeben.
- **4. Suchen** wählen. **– oder –**

Während des Tippens einen Suchvorschlag aus der Liste wählen.

**5. Ziel an Fahrzeug senden** wählen.

## **Route planen**

Mit dieser Funktion kann eine Route vom aktuellen Fahrzeugstandort zu einem bestimmten Ziel geplant und an das Fahrzeug gesendet werden.

♠

- $\checkmark$  Privatmodus deaktiviert.
- **1.** In der Funktionsleiste **Karte** wählen.
- **2.** wählen.
- **3.** In der Suchleiste Navigationsziel eingeben.
- **4. Suchen** wählen. **– oder –**

Während des Tippens einen Suchvorschlag aus der Liste wählen.

- **5.** Um die Route anzuzeigen **V** wählen.
- **6. Ziel an Fahrzeug senden** wählen. **– oder –** Optional: Um die Route zu bearbeiten, wählen.

♠

- <span id="page-32-0"></span>7.  $\oplus$  Zwischenstopp hinzufügen wählen. **– oder –**
	- **Route bearbeiten** wählen.
- **8. Ziel an Fahrzeug senden** wählen.

## **Charging Planner**

Mit dieser Funktion kann eine Route inklusive Ladestopps vom aktuellen Fahrzeugstandort zu einem bestimmten Ziel geplant und an das Fahrzeug gesendet werden. Um die Routen- und Ladeplanung so präzise wie möglich darzustellen, kann die voraussichtliche Batterieladung bei der Abfahrt angeben.

- b Privatmodus deaktiviert.
- **1.** In der Funktionsleiste **Karte** wählen.
- **2.** wählen.
- **3.** In der Suchleiste Navigationsziel eingeben.
- **4. Suchen** wählen. **– oder –**

Während des Tippens einen Suchvorschlag aus der Liste wählen.

- **5.** Um die Charging Planner Route zu erstellen Wählen.
- **6.** Falls mehrere Fahrzeuge bei der Porsche ID angemeldet sind, dass gewünschte Fahrzeug wählen.
- **7.** 7. Voraussichtlichen Ladestatus der Hochvolt-Batterie bei Abfahrt angeben.
- **8. Route berechnen** wählen. **– oder –**

Optional: Um die Route zu bearbeiten, wählen.

**9.**  $\left(\text{+}\right)$  **Zwischenstopp hinzufügen** wählen. **– oder –**

◈

- **Route bearbeiten** wählen.
- **oder –**
- *Ladestation am Ziel suchen wählen.*
- **10. Route speichern** wählen.
- **11. Ziel an Fahrzeug senden** wählen.

# **Funktionen im Menüpunkt Entdecken**

Der Menüpunkt **Entdecken** beinhaltet Informationen und Neuigkeiten rund um die Marke Porsche.

Durch Tippen auf ein Thema erscheint eine detaillierte Beschreibung mit weiteren Inhalten, z. B. Videos oder Bildern. Für weitere Informationen ist ggf. eine Website angegeben.

## **Funktionen im Menüpunkt Konto**

Unter dem Menüpunkt **Konto** können verschiedene Einstellungen vorgenommen werden:

♠

- Mein Profil
- Mitteilungen
- Kontakt und Hilfe
- **Einstellungen**
- Meine Garage
- Datenschutzerklärung
- Impressum
- Rechtliches
- Lizenzrechte
- Abmelden

## **Mein Profil**

Daten der Porsche ID können angezeigt werden. Über einen Link zum My Porsche Portal können Änderung an Profildaten oder am Passwort vorgenommen werden.

Der Menüpunkt **Mein Profil** besteht aus folgenden Bereichen:

- **Persönliche Daten**: Zeigt Persönliche Informationen zum Porsche ID Account, wie z. B. Name, Adressen, Telefonnummern und Passwort.
- **Zahlung & Bestellungen**: Zeigt gespeichterte Bezahloptionen und getätigte Bestellungen.

## **Mein Profil anzeigen**

► Im Hauptmenü (Home) **Konto ► Mein Profil** wählen.

## **Zahlung & Bestellungen anzeigen**

- **1.** Im Hauptmenü (Home) Konto ▶ Mein Profil wählen.
- **2.** Zum Punkt **Zahlung & Bestellungen** nach unten wischen.

## **Mitteilungen**

Mitteilungen aus dem My Porsche Portal können angezeigt werden. Außerdem erscheint eine Push-Benachrichtigung, sobald eine neue Mitteilung empfangen wurde.

► In der Funktionsleiste **Konto ► Mitteilungen** wählen.

## <span id="page-33-0"></span>**Kontakt und Hilfe**

Länder- und ausstattungsabhängig werden für den Fall eines Diebstahls oder einer Panne folgende Kontaktmöglichkeiten angezeigt:

- Diebstahl melden
- Pannenhilfe
- ► Im Hauptmenü (Home) Konto ► Kontakt und **Hilfe** wählen.

### **Diebstahl melden**

Mit der Funktion Diebstahl melden kann ein Diebstahl dem Porsche Security Operating Center (SOC) gemeldet werden.

- $\checkmark$  Porsche Vehicle Tracking System (Plus) Vertrag aktiv.
	- **oder –**

Car Security Paket aktiv.

- **1.** Im Hauptmenü (Home) Konto ▶ Kontakt und **Hilfe** wählen.
- **2. Diebstahl melden** wählen.
- **3.** Anruf initiieren.

### **Pannenhilfe**

Bei einer Panne können Fahrzeugdaten an die Porsche Assistance übertragen werden.

- $\sqrt{\phantom{a}}$  Privatmodus deaktiviert.
- **1.** Im Hauptmenü (Home) Konto ▶ Kontakt und **Hilfe** wählen.
- **2. Pannenhilfe** wählen.
- **3. Porsche Assistance anrufen** wählen.
- **4.** Anruf initiieren.

## **Einstellungen**

Folgende Einstellungen können vorgenommen werden:

◈

- Einheiten
	- **Einheitensystem**
	- Elektrischer Verbrauch
	- Kraftstoffverbrauch
	- Reifendruck
	- Temperatur
- Privatsphäre
	- Einwilligungserklärung zu App Analytics aktivieren/deaktivieren.
	- Einwilligungserklärung zu Produktverbesserungen aktivieren/deaktivieren.
- Im Hauptmenü (Home) Konto ▶ Einstellungen wählen.

### **Meine Garage**

Folgende Informationen können angezeigt oder bearbeitet werden:

- Übersicht aller Fahrzeuge.
- Fahrzeug hinzufügen.
- Die Fahrzeugfarbe wird über die Fahrzeugdarstellung angezeigt.
- Fahrzeugansichten in verschiedenen Perspektiven.
- Pairing-Code
- Fahrzeugidentifikationsnummer (FIN)
- Modellbezeichnung

Die Modellbezeichnung kann in der App und im My Porsche Portal geändert werden.

- **1.** Im Hauptmenü (Home) Konto ▶ Meine Garage wählen.
- **2.** Fahrzeug wählen.

## <span id="page-34-0"></span>**Navigation Plus**

## **Echtzeit-Verkehr**

Mit dem Dienst **Echtzeit-Verkehr** wird der aktuelle Verkehrsfluss online in Echtzeit abgerufen und die Straßen im Zentraldisplay entsprechend der Verkehrslage farblich markiert.

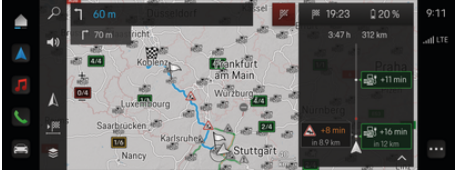

Abb. 9: Verkehrslage in Kartenansicht markiert

Folgende Verkehrsflussinformationen werden angezeigt:

- Blaue Linien: frei fließender Verkehr
- Hellrote Linien: zäh fließender Verkehr
- Rote Linien: Stau
- Dunkelrote Linien: gesperrte Straßen

Zusätzlich werden in der Navigationskarte Meldungen von Baustellen, Unfällen, Gefahrenstellen etc. angezeigt.

## **Echtzeit-Verkehr-Meldung aufrufen**

Durch Öffnen einer Echtzeit-Verkehr-Meldung können Details zu dieser angezeigt werden.

- $J$  Datenverbindung erfolgreich hergestellt.
- Porsche Connect in My Porsche aktiviert.
- **1.** Gekennzeichnete Strecke oder A in der Karte wählen.
- **2.** Kurzübersicht antippen.
	- $\rightarrow$  Im Zentraldisplay werden Detailinformationen angezeigt.

## **Meine Ziele**

Über My Porsche oder die App können Ziele angelegt werden, die direkt im Zentraldisplay aufgerufen werden können.

- Datenverbindung erfolgreich hergestellt.
- Porsche Connect in My Porsche aktiviert.
- Porsche ID angemeldet.

### **1. Navigation**  $\triangle$  **<b>FAV**  $\bigstar$  wählen.

- $\rightarrow$  Die in My Porsche oder über die App angelegten Ziele sowie Favoriten werden angezeigt.
- **2.** Ziel wählen und **Zielführung starten**.

#### G **Information**

Online-Ziele, die unter **Meine Ziele** gespeichert wurden, werden nach 30 Tagen wieder gelöscht.

## **Satellitenkarten**

Unter dem Menüpunkt **Satellitenkarte** können Satellitendaten zur Anzeige von Luftbildern von Gebäuden, Straßen und Gelände genutzt werden.

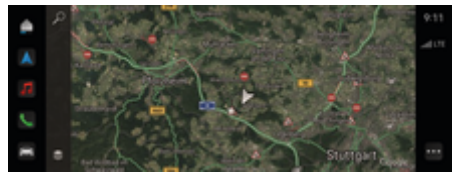

Abb. 10: Kartendarstellung Satellitenkarte

- Datenverbindung erfolgreich hergestellt.
- Porsche Connect in My Porsche aktiviert.
- **1. Navigation** *A* ▶  $\leq$  (linker Kartenrand)
- **2. Satellitenkarte** wählen.

## **Online-Kartenupdate**

Mit dem Dienst **Online-Kartenupdate** können die Karten des Navigationssystems über das Internet aktualisiert werden.

- $J$  Datenverbindung erfolgreich hergestellt.
- b Porsche Connect in My Porsche aktiviert.
- **Es wird automatisch nach Updates für die re**levanten Regionen gesucht. Sobald eine Aktualisierung erfolgreich durchgeführt worden ist, wird im Zentraldisplay ein entsprechender Hinweis angezeigt.

## <span id="page-35-0"></span>**News**

Mit dem Dienst **News** können nach Interesse ausgewählte News-Feeds (Nachrichtenkanäle) im PCM angezeigt werden. Außerdem können News-Feeds vom Porsche Communication Management (PCM) vorgelesen werden.

## **News konfigurieren**

Porsche News-Feeds ist im PCM standardmäßig vordefiniert. Weitere News-Feeds-Kanäle können individuell hinzugefügt werden.

### **Favoriten hinzufügen**

- 1.  $\triangle$  **News**  $\equiv$  tippen.
- **2.** wählen.
- **3.** In der Suchleiste gewünschten News-Feed-Kanal oder Stichwort eingeben.
- **4. Suchen** wählen. **– oder –**

Während des Tippens einen Suchvorschlag aus der Liste wählen.

- **5.** In der Liste mit den Suchergebnissen auf den gewünschten News-Feed-Kanal tippen.
- **→** Der gewünschte News-Feed-Kanal wird zu den Favoriten hinzugefügt.

## **News anzeigen**

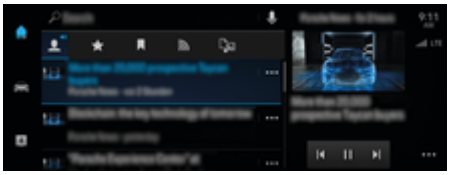

Abb. 11: Sprachfunktion für News nutzen

 $J$  Datenverbindung erfolgreich hergestellt.

◈

- $\checkmark$  Porsche Connect in My Porsche aktiviert. g [Kapitel "Registrieren und Aktivieren" auf](#page-5-0) [Seite 4 beachten.](#page-5-0)
- $\checkmark$  Porsche ID angemeldet.

▷ [Kapitel "Registrieren und Aktivieren" auf](#page-5-0) [Seite 4 beachten.](#page-5-0)

- 1.  $\triangle$  **News**  $\equiv$  wählen.
- **2.** (in der Kopfzeile) Nachrichtenkanal wählen.
- **3.** Nachrichtenartikel aus Liste wählen.
	- **►** Der Artikel wird im Interaktionsbereich rechts angezeigt.
- 4. Über das Lautsprecher-Symbol (1) kann der Text per Sprachfunktion vorgelesen werden. Um das Vorlesen abzubrechen  $\times$  tippen.

♠

# <span id="page-36-0"></span>**Online-Softwareupdate**

## **Online-Softwareupdate herunterladen**

Durch die länderabhängig verfügbare Online-Softwareupdate-Funktion können Zentraldisplay und Fahrzeug aktualisiert werden.

Online-Softwareupdates werden automatisch im Hintergrund heruntergeladen. Alle Zentraldisplayund Fahrzeugfunktionen sind währenddessen uneingeschränkt nutzbar.

- b Porsche Connect Care im Porsche Connect Store gekauft.
- $\checkmark$  Online-Softwareupdate in My Porsche aktiviert.
- Datenverbindung erfolgreich hergestellt.
- b Privatmodus deaktiviert.

Der Download wird bei ausgeschaltetem Fahrzeug pausiert und bei Einschalten automatisch fortgesetzt. Die Downloadzeit hängt von der Verbindungsqualität und dem Inhalt ab. Nach abgeschlossenem Download kann die Installation gestartet werden.

## **Online-Softwareupdate installieren**

Bei Installationsbereitschaft erscheint einmalig und bei jedem Neustart des PCM eine Meldung zum vorliegenden Online-Softwareupdate. In den Benachrichtigungen kann die Meldung jederzeit angezeigt werden.

Während des Online-Softwareupdates darf keine Hardware an der Diagnosesteckdose eingesteckt sein.

e Für Informationen zum Online-Softwareupdate im Homescreen **Updates**  wählen.

## **HINWEIS**

Nutzungseinschränkungen während des Online-Softwareupdates.

**Die Fahrbereitschaft ist blockiert.** Anzeigen und Fahrzeugfunktionen (z. B. Komfort- und Ladefunktionen oder Diebstahlschutzfunktionen) können kurzzeitig nicht funktionieren.

- Fahrzeug verkehrsgerecht abstellen.
- Aufforderungen im PCM Folge leisten, bspw. Fahrzeug mit allen Insassen verlassen.
- e Fahrzeug während des Online-Softwareupdates **nicht** nutzen.
- Fahrzeug erst nach Installation nutzen.

Es kann nur ein Installationsvorgang gestartet werden. Dieser Installationsvorgang kann **nicht** unterbrochen werden. Die Installationszeit hängt vom Inhalt des Online-Softwareupdates ab. Ein installiertes Online-Softwareupdate kann **nicht** rückgängig gemacht werden.

- Online-Softwareupdate erfolgreich heruntergeladen.
- $\checkmark$  Fahrzeug ausgeschaltet.
- $\checkmark$  Parksperre und Parkbremse aktiviert.
- $\checkmark$  Batterieladung ausreichend.
- $\checkmark$  Fahrzeug verlassen und verriegelt.
- $\checkmark$  Ggf. können weitere Bedingungen nötig sein (z. B. kein aktiver Ladevorgang). Diese Bedingungen werden im Zentraldisplay angezeigt.
- Installation des Online-Softwareupdates mit **Jetzt installieren** bestätigen.

Nach Wiederherstellen der Fahrbereitschaft erscheint einmalig ein Hinweis im Zentraldisplay. Das Fahrzeug kann wieder vollumfänglich genutzt werden.

#### ⋒ **Information**

Der Installationszeitpunkt wird automatisch bei Ausbleiben der Bestätigung zur Installation oder mit **Später erinnern** verschoben.

## **Online-Softwareupdate fehlgeschlagen**

Während dem Durchführen von Online-Softwareupdates können Fehler auftreten.

Die Schwere des verursachten Fehlers und die sich daraus ergebenden Konsequenzen werden im PCM angezeigt.

### **Falls Fehler auftreten, bitte die dazugehörigen Hinweise im PCM beachten.**

### **HINWEIS**

Beschädigung und Nutzungseinschränkung durch fehlgeschlagene Online-Softwareupdates.

Anzeigen und Fahrzeugfunktionen können nicht funktionieren.

- Bei fahrbereitem Fahrzeug: Fahrverhalten der Situation anpassen.
- e Bei nicht fahrbereitem Fahrzeug: Pannendienst rufen und Fahrzeug abschleppen lassen.
- Störung durch eine qualifizierte Fachwerkstatt beheben lassen. Porsche empfiehlt einen Porsche Partner, da dieser über geschultes Werkstattpersonal und die erforderlichen Teile und Werkzeuge verfügt.

# <span id="page-37-0"></span>**Radio Plus**

Mit dem Dienst **Radio Plus** kann zwischen dem integrierten Internetradio und dem Hybridradio gewählt werden. Das Internetradio empfängt Radiosender online, das Hybridradio wählt den bestmöglichen Empfang automatisch.

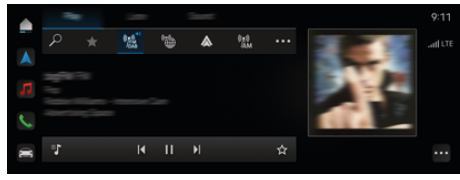

### Abb. 12: Radio Plus

- $J$  Datenverbindung erfolgreich hergestellt.
- $\checkmark$  Porsche Connect in My Porsche aktiviert.

## **Internetradio aufrufen**

Mit dem in das PCM integrierten Internetradio können Online-Kanäle von Radiosendern empfangen werden.

► **A** ► Medien **D** ► Play Internetradio tippen.

## **Senderkategorisierung**

Die Internetradiosender können nach den Kategorien Beliebtheit, Land, Genre und Sprache aufgerufen werden.

- **1. Medien**  P Internetradio **■** P Liste wählen.
- **2.** Gewünschte Kategorie, z. B. ▶ Genre, wählen.

## **Hybridradio aktivieren**

Die Funktion **Hybridradio** ermöglicht einen durchgängig einwandfreien Empfang. Ist der DAB- oder FM-Empfang umgebungsbedingt gestört, empfängt das PCM bei aktivierter Funktion die Radiosender online.

◈

- ◆ Medienquelle DAB/FM ist gewählt.
- **e** ► Medien  $\Box$  ► ► Radio-Einstellungen ▶ Online-Senderverfolgung.
	- **►** Bei schwachem Empfang werden Sender automatisch online empfangen, **Online** erscheint neben dem Sendernamen.

## **Online-Zusatzdaten aktivieren/deaktivieren**

Mit dieser Option können zusätzliche Metadaten und Albumcover angezeigt werden.

◈

**e** ► Einstellung  $\hat{\Omega}$  ► Medien ► Online-Zu**satzdaten** tippen.

♠

# <span id="page-38-0"></span>**Risk Radar**

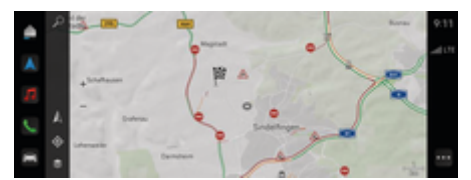

◈

◈

### Abb. 13: Risk Radar

Durch die Vernetzung von Fahrzeugen kann auf geteilte, anonymisierte Informationen anderer Fahrzeuge zugegriffen werden. Das PCM kann somit frühzeitig auf Gefahrenstellen hinweisen.

- $\checkmark$  Datenverbindung erfolgreich hergestellt.
- $\checkmark$  Zielführung aktiv.
- $\checkmark$  Porsche Connect in My Porsche aktiviert.

## **Zusatzinformationen anzeigen**

- ▶ In der Karte oder im Routenmonitor **Information** tippen.
	- $\rightarrow$  Im Detailbereich des Zentraldisplays werden weitere Informationen zu dieser Meldung angezeigt.
- Unfall
- Panne
- Schleudergefahr
- eingeschränkte Sicht

### **Online-Navigation aktivieren**

**e**  $\blacktriangleright$  Einstellung  $\blacktriangleright$  **Porsche Connect Ein**stellungen ▶ Porsche Connect Dienste tippen.

## <span id="page-39-0"></span>**Smart Service**

**WARNUNG**

Einstellen und Bedienen während der Fahrt

Das Einstellen und Bedienen von Multifunktionslenkrad, Infotainmentsystem usw. während der Fahrt kann vom Verkehrsgeschehen ablenken. Die Kontrolle über das Fahrzeug kann verloren gehen.

- e Diese Komponenten während der Fahrt nur bedienen, wenn es die Verkehrssituation zulässt.
- e Im Zweifelsfall verkehrsgerecht anhalten und umfangreiche Bedienungen und Einstellungen nur im Fahrzeugstillstand vornehmen.

## **Funktionsumfang**

Einige Bauteile im Fahrzeug müssen regelmäßig gewartet oder ausgetauscht werden. Mit dem länderabhängig verfügbaren Smart Service können Wartungsund Reparaturdaten zu diesen Bauteilen abgerufen und aktualisiert werden. Ist eine Wartung oder Reparatur der Bauteile notwendig, wird ein Hinweis im Zentraldisplay angezeigt.

## **Smart Service aktivieren**

Die Aktivierung erfolgt im Rahmen des Connect-Care Pakets im Connect Store. Die Funktion ist danach automatisch im Fahrzeug verfügbar.

#### Œ **Information**

Weitere Informationen zu Porsche Connect (Hilfevideos, Porsche Connect Anleitungen sowie Fragen und Antworten) unter www.porsche.com/connect.

## **Smart Service nutzen**

Nach der Aktivierung besteht die Möglichkeit, die aktuellen Smart Service Daten im Zentraldisplay einzusehen.

### **Smart Service aufrufen**

### ► **e** > Smart Service **a** tippen.

- **■** Die Übersicht mit den Smart Service Daten wird beispielsweise zu folgenden Bauteilen angezeigt:
- Bremsflüssigkeit
- Innenraumluftfilter
- Hauptuntersuchung

### **Funktionen zum Bauteil aufrufen**

- $\checkmark$  Smart Service aufgerufen.
- **1.** neben dem gewünschten Bauteil antippen.
- **2.** Gewünschte Funktion wählen:

Abhängig vom gewählten Bauteil stehen folgende Funktionen zur Verfügung:

- Anleitung aufrufen.
- Nahegelegene Fachwerkstatt im Zentraldisplay anzeigen.
- Bauteil zurücksetzen.
- Neues Ablaufdatum eintragen.

### **Bauteil deaktivieren oder aktivieren**

- $\checkmark$  Smart Service aufgerufen.
- **1.** Gewünschtes Bauteil wählen **Einstellungen**
- **2.** Bauteil deaktivieren oder aktivieren.
	- $\rightarrow$  Für deaktivierte Bauteile wird kein Hinweis auf eine notwendige Wartung oder Reparatur angezeigt.

## **Hinweis auf notwendige Wartung oder Reparatur wird angezeigt**

e Die Wartung oder Reparatur des Bauteils bei nächster Gelegenheit ausführen lassen:

Eine qualifizierte Fachwerkstatt aufsuchen. Porsche empfiehlt einen Porsche Partner, da dieser über geschultes Werkstattpersonal und die erforderlichen Teile und Werkzeuge verfügt.

Es stehen folgende Funktionen zur Verfügung:

- Meldung vorlesen.
- Nahegelegene Fachwerkstatt im Zentraldisplay anzeigen.
- Meldung schließen. Die Meldung erscheint erneut, wenn das PCM neu startet.

Weitere Informationen zu Wartung und Reparatur des Bauteils können über My Porsche abgerufen werden:

▷ [Kapitel "Registrieren und Aktivieren" auf Seite 4](#page-5-0) [beachten.](#page-5-0)

## **Smart Service deaktivieren**

e Zum Deaktivieren des Dienstes Smart Service den Privatmodus aktivieren (länderabhängig verfügbar).

▷ [Kapitel "Verwalten und Einstellen" auf Seite 7](#page-8-0) [beachten.](#page-8-0)

#### ⋒ **Information**

Einzelne Dienste können über die Connect-Settings in My Porsche deaktiviert werden.

# <span id="page-40-0"></span>**Spotify**

Der Dienst **Spotify** ermöglicht das Nutzen des Spotify-Abonnement im Zentraldisplay. Nach der Einrichtung von Spotify kann Spotify auch ohne angeschlossenes Mobiltelefon genutzt werden.

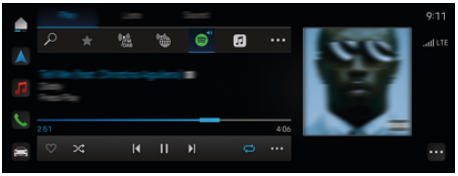

Abb. 14: Spotify

## **Spotify einrichten**

- $\checkmark$  Porsche Connect in My Porsche aktiviert.
- $J$  Datenverbindung erfolgreich hergestellt.
- $\checkmark$  Spotify Premium-Abonnement vorhanden.

Beim Einrichten von Spotify wird die Spotify ID mit der Porsche ID verknüpft. Spotify kann über My Porsche, die App oder über das Zentraldisplay eingerichtet werden.

### **Spotify über das Zentraldisplay einrichten**

- **1.**  $\bullet \bullet$  **Medien**  $\Box \bullet$  **Play**  $\bullet \circledast$ **– oder –**
	- $\triangle$  **Medien**  $\Box$  **Play**  $\triangleright$   $\cdot$  **P**
- **2.** Angezeigten QR-Code mit dem Mobiltelefon scannen, um Spotify ID mit dem Zentraldisplay zu verknüpfen.

## **Spotify nutzen**

- $\sqrt{\phantom{a}}$  Datenverbindung erfolgreich hergestellt.
- $\checkmark$  Porsche Connect in My Porsche aktiviert.
- $\checkmark$  Spotify ID verknüpft.
- $\checkmark$  Spotify-Abonnement vorhanden.
- $\triangleright$  **e**  $\triangleright$  Medien  $\Box$   $\triangleright$  Play  $\triangleright$  **e**

Folgende Funktionen stehen zur Verfügung:

⊕

- **Spotify**
- Spotify Musikmediathek
- Podcasts
- Porsche Playlists
- Suche von Musiktiteln via Sprachbedienung

◉

# <span id="page-41-0"></span>**Sprachbedienung**

Aufgrund verschiedener Nutzungsmöglichkeiten sind die hier beschriebenen Inhalte nicht in allen Modellen, Ländern und Ausstattungen verfügbar.

**WARNUNG**

Beeinträchtigte Spracherkennung

Die Stimme kann sich in Stresssituationen verändern. Dies kann dazu führen, dass die gewünschte Telefonverbindung unter Umständen nicht oder nicht schnell genug zustande kommt.

- e Sprachbedienung nicht in Notfällen nutzen.
- Notrufnummer über das Zentraldisplay eingeben.

Die Sprachbedienung kommuniziert mit dem Fahrer und unterstützt so während der Fahrt in der Fahrzeugbedienung und in der Ausführung verschiedener Aufgaben.

Sie ist unterstützender Begleiter und kann interaktiv genutzt werden. Die Sprachbedienung agiert und reagiert auf Spracheingaben, gibt Vorschläge, verarbeitet Suchanfragen und bezieht Umgebungsdaten ein.

Es können ausgewählte Funktionen aus den Bereichen Klimatisierung, Ergonomie, Medien, Navigation und Telefon aufgerufen und mühelos via Sprache gesteuert und bedient werden.

Innerhalb der Sprachbedienung steht eine Hilfefunktion zur Verfügung.

## **Online-Modus**

- $\checkmark$  Porsche Connect in My Porsche aktiviert.
- $\checkmark$  Datenübertragung in die Cloud zugestimmt.
- $J$  Datenverbindung ausreichend.
- $\checkmark$  Sprachbedienung aktiv.

Im Online-Modus ist der volle Funktionsumfang der Sprachbedienung verfügbar.

Der Online-Modus wird im Zentraldisplay durch das Symbol e angezeigt.

Ist die Datenverbindung nicht ausreichend, wechselt das PCM automatisch in den Offline-Modus. Im Offline-Modus sind einige Funktionen der Sprachbedienung eingeschränkt verfügbar.

Befindet sich die Sprachbedienung im Offline-Modus wird dies im Zentraldisplay durch das Symbol @ angezeigt.

## **Sprachbedienung verwenden**

- $\checkmark$  Fahrzeug betriebsbereit.
- $\checkmark$  Kein Rückwärtsgang ausgewählt.
- $\checkmark$  Kein Telefongespräch aktiv.
- $\angle$  Einparkhilfe nicht aktiv.

### **Sprachbedienung über Lenkrad starten**

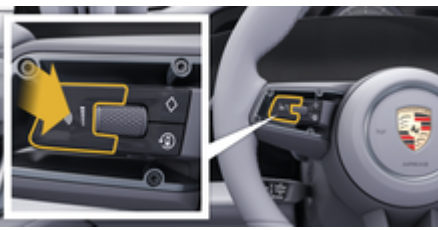

Abb. 15: Lenkrad mit Sprachbedientaste

- **1.** Taste  $\bigcirc$  am Lenkrad drücken.
	- **Ein Signalton ertönt und ein entsprechendes** Fenster erscheint im Zentraldisplay.
- **2.** Sprachbefehl sprechen.

### **Sprachbedienung über Zentraldisplay starten**

- **1.**  $\bullet \bullet$  **in den Suchbereich**  $\circ$  tippen **t**ippen.
	- Eine Eingabeaufforderung ertönt und ein entsprechendes Fenster erscheint im Zentraldisplay.
- **2.** Sprachbefehl sprechen.
	- **■** Die Suchergebnisse werden auf die jeweils ausgewählte Schnellfilterleiste eingeschränkt, z. B. Ist die Schnellfilterleiste **Medien** ausgewählt werden ausschließlich Suchergebnisse für diese Schnellfilterleiste angezeigt.

## Sprachbedienung über "Hey Porsche" starten

- "Hey Porsche" aktiviert:
- **1. Einstellung**  $\bullet$  P Sprachbedienung ▶ **Aktivierung mit "Hey Porsche"**
- **2. Hey Porsche** und gewünschten Sprachbefehl sprechen.

## **Sprachbedienung pausieren**

- $\checkmark$  Sprachbedienung aktiv und wartet auf Sprachbefehl.
	- $\circledast$  im Zentraldisplay tippen.
		- $\rightarrow$  Dialog wird pausiert und kann durch erneutes Wählen wieder aufgenommen werden.

### <span id="page-42-0"></span>**Sprachbedienung beenden**

- $\checkmark$  Sprachbedienung aktiv und wartet auf Sprachbefehl.
- $\blacktriangleright$  Taste  $\bigcirc$  am Lenkrad drücken. **– oder –**

### **Abbrechen** sprechen.

**– oder –**

Außerhalb des Fensters tippen. **– oder –**

 $\times$  im PCM tippen.

Ein absteigender Signalton ertönt.

### **Sprachausgabe über Taste unterbrechen**

Die Sprachausgabe der Sprachbedienung kann während des Dialogs unterbrochen werden.

 $\blacktriangleright$  Taste  $\bigcirc$  am Lenkrad kurz drücken.

### **Sprachausgabe über Spracheingabe unterbrechen**

Die Sprachausgabe der Sprachbedienung kann während des Dialogs unterbrochen werden, um z. B. weitere Sprachbefehle zu sprechen oder Sprachbefehle sofort auszuführen. Funktion im Zentraldisplay aktivieren:

### **e**  $\bullet$  Einstellung  $\bullet$  **Sprachbedienung Sprachbedienung unterbrechen** tippen.

## **Externen Sprachassistent (z. B. Siri oder Google Assistant) starten**

- ▷ [Kapitel "Apple CarPlay" auf Seite 10 beachten.](#page-11-0)
- **1.** Taste  $\bigcirc$  am Lenkrad lange drücken.
- **2.** Gewünschten Sprachbefehl sprechen.

## **Externen Sprachassistent (z. B. Siri oder Google Assistant) beenden**

▷ [Kapitel "Apple CarPlay" auf Seite 10 beachten.](#page-11-0)

♠

- $\blacktriangleright$  Taste  $\bigcirc$  am Lenkrad drücken.
	- **Ein absteigender Signalton ertönt.**

#### **Information** Œ

- − Navigationsansagen und Verkehrsdurchsagen werden während eines Dialogs nicht ausgegeben.
- − Bei aktiver Sprachbedienung können Listeneinträge über die Sprachbedienung, über den Dreh-/Drücksteller oder über das Touchdisplay gewählt werden.
- − Wird der gesprochene Sprachbefehl nicht verstanden, reagiert die Sprachbedienung mit der Frage **Wie bitte?** und der Sprachbefehl kann daraufhin erneut gesprochen werden.

### **Hinweise zur Kommunikation mit der Sprachbedienung**

Folgende Punkte bei der Sprachbedienung beachten:

- Klar, deutlich und in normaler Lautstärke sprechen.
- Sprachbefehle gleichmäßig ohne lange Sprechpausen betonen.
- Störende Geräusche, z. B. durch Schließen von Türen, Fenstern und Schiebedach reduzieren.
- Die Sprachbedienung ist für den Fahrer optimiert.

## **Natürliche Sprachbefehle verwenden**

Die Sprachbedienung wird über natürliche Sprachkommandos bedient und kann über verschiedene Sprachbefehlarten agieren.

- Natürliche Anweisungen verwenden, wie z. B. "Stelle Klimaanlage auf 22°C.", "Schalte die Massage auf Shiatsu an." oder "Fahre mich nach Stuttgart in die Porschestraße."
- Bedürfnisse äußern, wie z. B. "Es zieht." oder "Ichmuss laden." oder "Ich habe Hunger."
- Situationsbedingte Sprachbefehle verwenden, wie z. B. "Autobahn vermeiden." oder "Suche mir eine Bäckerei entlang der Route."
- Informationen erfragen, wie z. B. "Wie ist meine Reichweite?" oder "Wie wird das Wetter in Stuttgart?"
- Allgemeine Suche oder Fragen wie z. B. "Was kann ich im Bereich Medien tun?" oder "Wie funktioniert die Spracherkennung?"
- Hauptfunktionen nutzen, wie z. B. "Ich möchte die Karte sehen." oder "Zeige meine Kontakte."
- Ziel aus der Karte übernehmen: gewünschtes Ziel länger drücken und "Hey Porsche, fahre mich dahin." sprechen.

## **Allgemeingültige Sprachbefehle**

Folgende Sprachbefehle können an jeder Stelle im Dialog gesprochen werden:

- Korrektur
- Pause
- Abbruch/Abbrechen
- Hilfe

## <span id="page-43-0"></span>**Listen per Spracheingabe bedienen**

### **In Listen blättern**

- $\checkmark$  Sprachbedienung aktiv.
- e **Nächste Seite/Vorherige Seite** sprechen.

### **Listeneinträge auswählen**

Zeilennummern und blau angezeigte Listeneinträge im Zentraldisplay können gesprochen und somit ausgewählt werden.

- $\checkmark$  Sprachbedienung aktiv.
- Zeile 1 sprechen. **– oder –**
	- Listeneintrag sprechen.

## **Multimodale Karte**

Die Multimodale Karte ermöglicht eine Interaktion zwischen der Sprachbedienung und der Karte während der Navigation. Dadurch wird eine schnellere und vielfältigere Zielsuche per Sprache ermöglicht. Bei der Aktivierung durch Sprachbedienung ist es egal, welches Menü im PCM aufgerufen ist.

### **Multimodale Karte durch Sprachbedienung aktivieren**

- $\checkmark$  Sprachbedienung aktiv.
- Ich möchte in die Karte zeichnen sprechen. **– oder –**

**Zeige mir die multimodale Karte** sprechen.

 Die Karte erscheint und erhält einen blauen Rahmen.

### **Multimodale Karte manuell aktivieren**

### 1.  $\triangle$  **Navigation**  $\triangle$

- **2.** Sprachbedienung starten.
- Die Karte erhält einen blauen Rahmen.

## **Beispielbefehle**

Diese Listen sind nicht vollständig und zeigen nur einen Ausschnitt möglicher natürlicher Sprachbefehle und Anweisungen für die Sprachbedienung. Eine gute Datenverbindung verbessert die Suchergebnisse und beschleunigt die Suche.

◈

### **Klimaanlage/Komfort-Funktionen**

- Stelle die Sitzheizung auf Stufe 2.
- Die Scheibe ist beschlagen.
- Ich möchte massiert werden.
- Schalte das Ambientelicht auf rot.
- Stelle die Temperatur hinten auf 24 °C.
- Stelle die Sitzlüftung auf der Beifahrerseite auf Stufe 2.

### **Navigation/während der Fahrt/Finder**

- Fahr mich zum Porsche Museum.
- Wann muss ich laden?
- Suche ein Restaurant entlang der Route/am Ziel.
- Wie lange dauert es noch?
- Suche mir einen Parkplatz.
- Fahr mich zur Arbeit.
- Wo bin ich neulich hingefahren?
- Fahre mich in die Porschestraße 911 in Weissach.

### **Medien**

- Spiele das Lied z. B. Get a Life von Porsche Sounds.
- Spiele das Album 'Bad' von Michael Jackson.
- Was höre ich gerade?
- Ich möchte Musik suchen.
- Spiele Nelly Furtado bei Apple Music.
- Spiele SWR 3.
- Nächster Titel
- Ich möchte eine andere Quelle wählen.

## **Telefon**

- $\checkmark$  Kein Telefongespräch aktiv.
- Rufe bitte bei John Doe an.
- Wähle z. B. 0711 911.
- Probiere es nochmal bei Andreas Falk.
- Zeige meine Anrufliste.
- Ich möchte ein neues Telefon verbinden (nur im Stillstand möglich).

### **Auf vorhergegangene Dialoge reagieren**

 $\checkmark$  Sprachbedienung aktiv.

Auf einen nicht direkt vorhergegangenen Dialog einer Hauptfunktion (z. B. Telefon) kann durch weitere Sprachbefehle reagiert werden:

– Rufe bitte nochmal bei John Doe an

### **Multimodale Karte**

- Ziel gewählt (Pin in Karte gesetzt).
- Fahre mich dorthin.
- Suche mir hier ein Restaurant in der Umgebung.
- Suche mir Bäckereien in der Umgebung.
- Suche mir dort eine Post.

## <span id="page-44-0"></span>**Sprachbedienungshilfe**

Das System kann auf unterschiedliche Weise unterstützen, es können Fragen gestellt oder konkrete Probleme geäußert werden.

 $\bigcirc$ 

◈

- Ich brauche Hilfe (allgemein)
- Wie funktioniert die Sprachbedienung?
- Was kann ich im Bereich Navigation tun?
- Was kannst du?

◈

## **Sprachbedienungseinstellungen ändern**

 $\triangle$   $\triangleright$  Einstellung  $\triangle$  Sprachbedienung Gewünschte Einstellung wählen.

♠

## <span id="page-45-0"></span>**Wetter**

Mit dem Dienst **Wetter** können Wetterinformationen z. B. am Zielort im Zentraldisplay angezeigt werden.

◈

◈

◈

## **Wetter anzeigen**

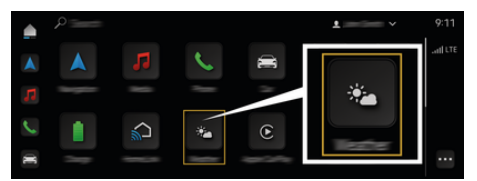

Abb. 16: Wetter

- $J$  Datenverbindung erfolgreich hergestellt.
- $\checkmark$  Porsche Connect in My Porsche aktiviert. ▷ [Kapitel "Registrieren und Aktivieren" auf](#page-5-0) [Seite 4 beachten.](#page-5-0)

## 1.  $\triangle$   $\triangleright$  Wetter  $\triangleright$

- 2. Icon (in der Kopfzeile)Gewünschte Option wählen:
- **Am aktuellen Standort**: Zeigt Wetterinformationen in der Umgebung des Fahrzeugs an.
- **Am Zielort**: Wenn die Zielführung aktiv ist, werden Wetterinformationen am Zielort angezeigt.
- **An einem anderen Ort**: Wetterinformationen, die an einem gewünschten Ort vorliegen, werden angezeigt.

## **Stichwortverzeichnis**

# <span id="page-46-0"></span>**Stichwortverzeichnis**

# **A**

 $\bigcirc\hspace{-1.45pt}\bigcirc$ 

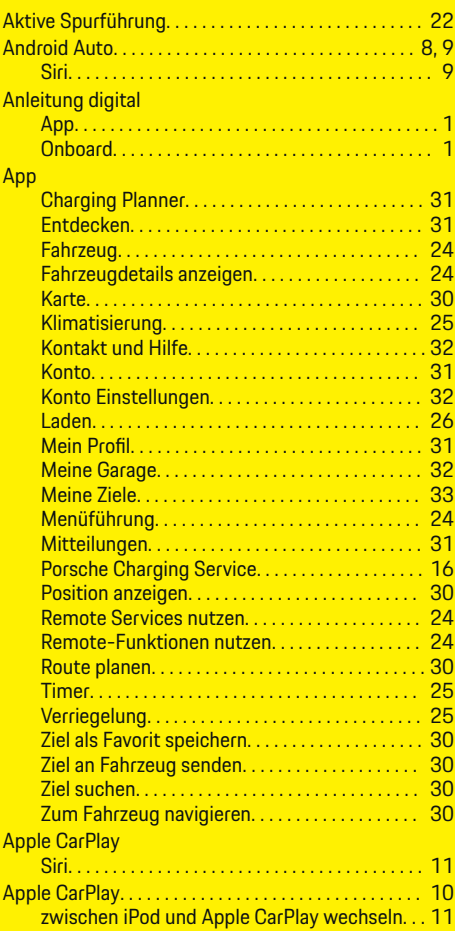

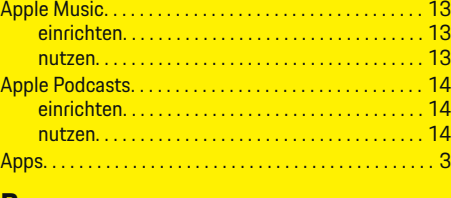

 $\bigoplus$ 

## **B**

Beispielbefehle. . . . . . . . . . . . . . . . . . . . . . . . . . . . . . . . . [42](#page-43-0) **H**

# **C**

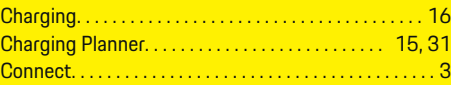

# **D**

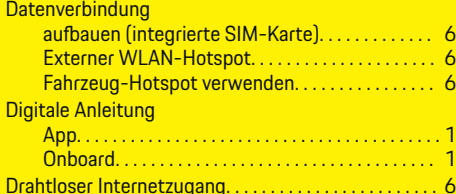

# **E**

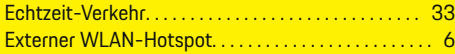

## **F**

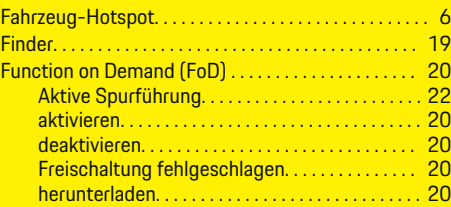

 $\overline{\bigoplus}$ 

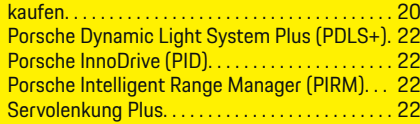

# **G**

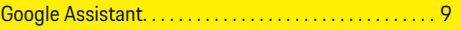

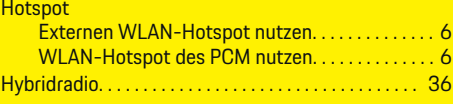

## **I**

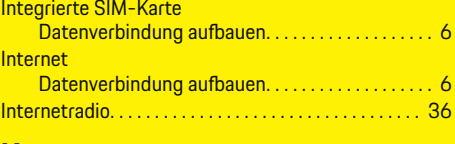

# **K**

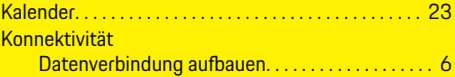

# **L**

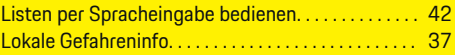

# **M**

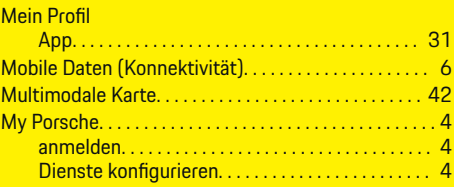

 $\bigoplus$ 

## **Stichwortverzeichnis**

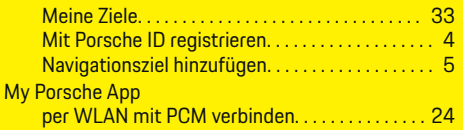

# **N**

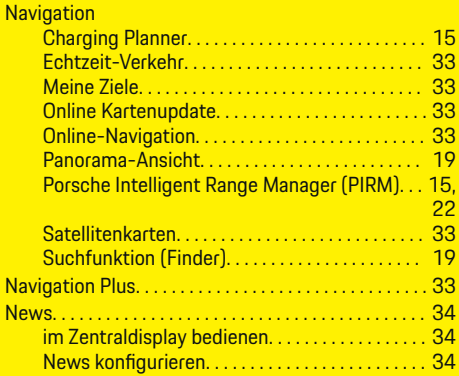

# **O**

 $\color{black}\blacklozenge$ 

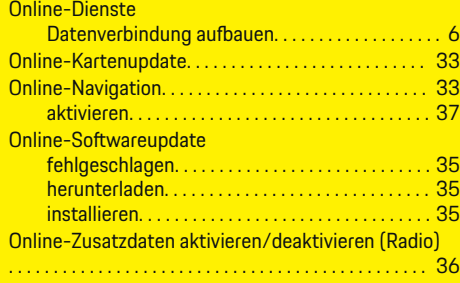

# **P**

<sub>p</sub>

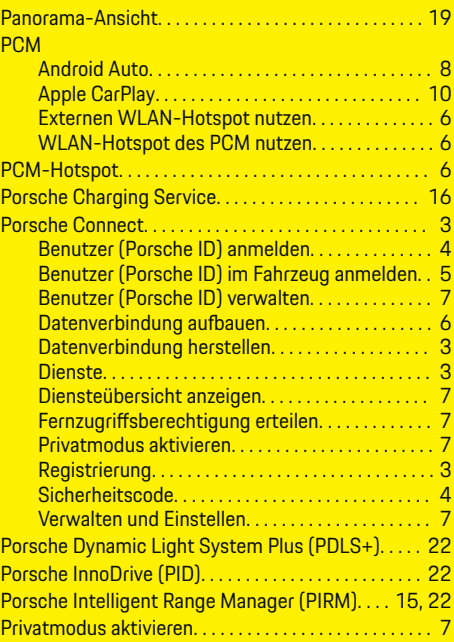

 $\bigoplus$ 

# **R**

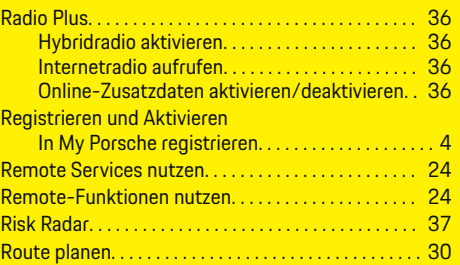

 $\overline{\bigoplus}$ 

# **S**

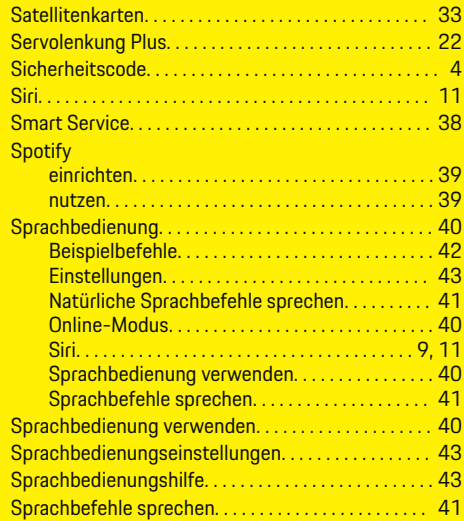

# **U**

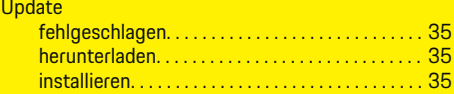

 $\color{black}\blacklozenge$ 

# **V**

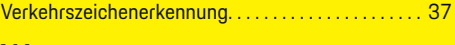

## **W**

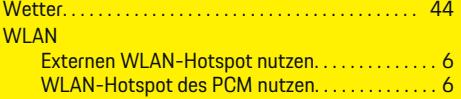

**Z** Zentraldisplay Smart Service. . . . . . . . . . . . . . . . . . . . . . . . . . . . . . [38](#page-39-0)

 $\color{red}\blacklozenge$ 

 $\bigoplus$ 

 $\overline{\bigoplus}$